## UNIS 服务器

固件更新指导书

紫光恒越技术有限公司 http://www.unisyue.com

资料版本:6W100-20210831

Copyright © 2021 紫光恒越技术有限公司及其许可者版权所有,保留一切权利。

未经本公司书面许可,任何单位和个人不得擅自摘抄、复制本书内容的部分或全部,并不得以任何 形式传播。

UNIS 为紫光恒越技术有限公司的商标。对于本手册中出现的其它公司的商标、产品标识及商品名 称,由各自权利人拥有。

由于产品版本升级或其他原因,本手册内容有可能变更。紫光恒越保留在没有任何通知或者提示的 情况下对本手册的内容进行修改的权利。本手册仅作为使用指导,紫光恒越尽全力在本手册中提供 准确的信息,但是紫光恒越并不确保手册内容完全没有错误,本手册中的所有陈述、信息和建议也 不构成任何明示或暗示的担保。

## 环境保护

本产品符合关于环境保护方面的设计要求,产品的存放、使用和弃置应遵照相关国家法律、法规要 求进行。

## 前 言

本手册主要介绍通过 HDM 或 FIST 对 HDM、BIOS 和 CPLD 等固件进行更新的方法。 前言部分包含如下内容:

- [读者对象](#page-2-0)
- [本书约定](#page-2-1)
- [资料意见反馈](#page-4-0)

## <span id="page-2-0"></span>读者对象

本手册主要适用于如下工程师:

- 网络规划人员
- 现场技术支持与维护人员
- 负责服务器配置和维护的管理员

## <span id="page-2-1"></span>本书约定

1. 命令行格式约定

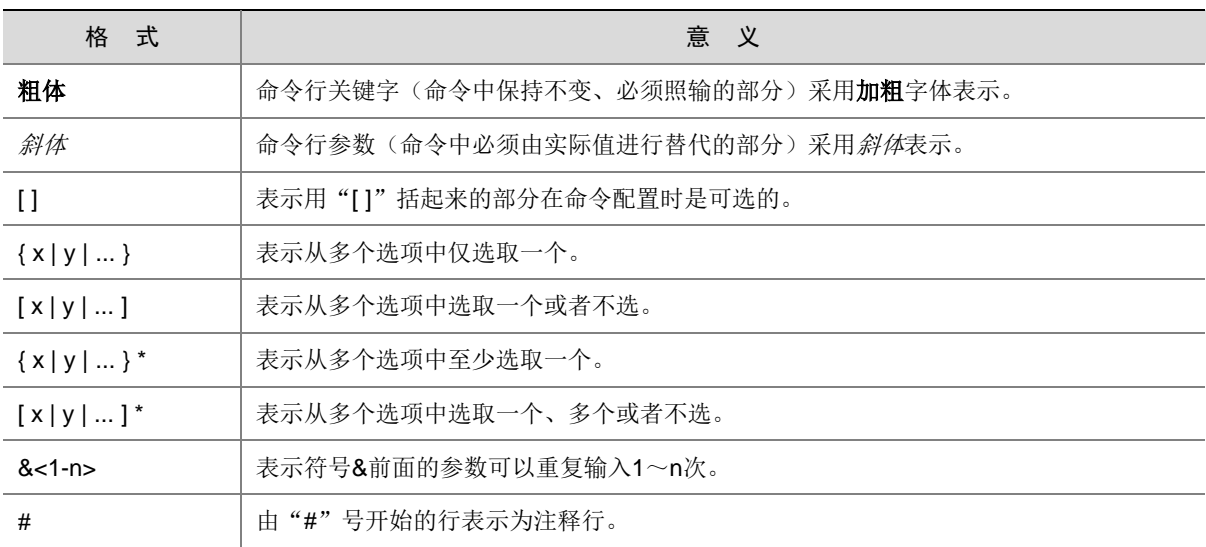

#### 2. 图形界面格式约定

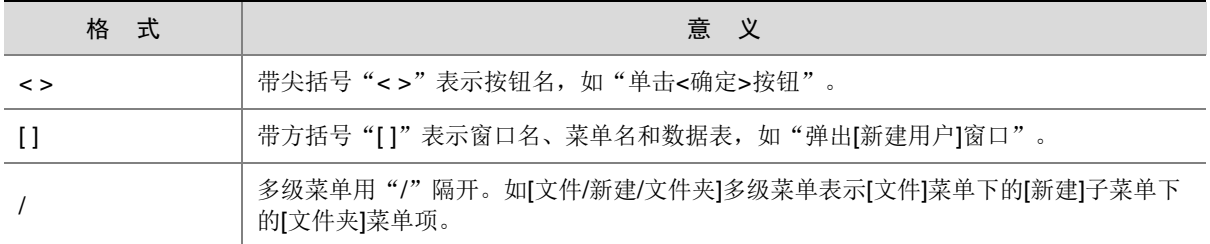

#### 3. 各类标志

本书还采用各种醒目标志来表示在操作过程中应该特别注意的地方,这些标志的意义如下:

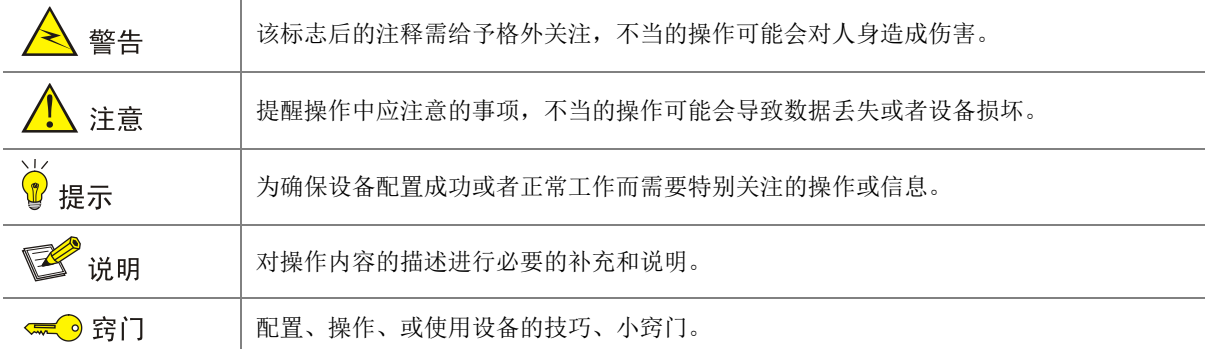

#### 4. 图标约定

本书使用的图标及其含义如下:

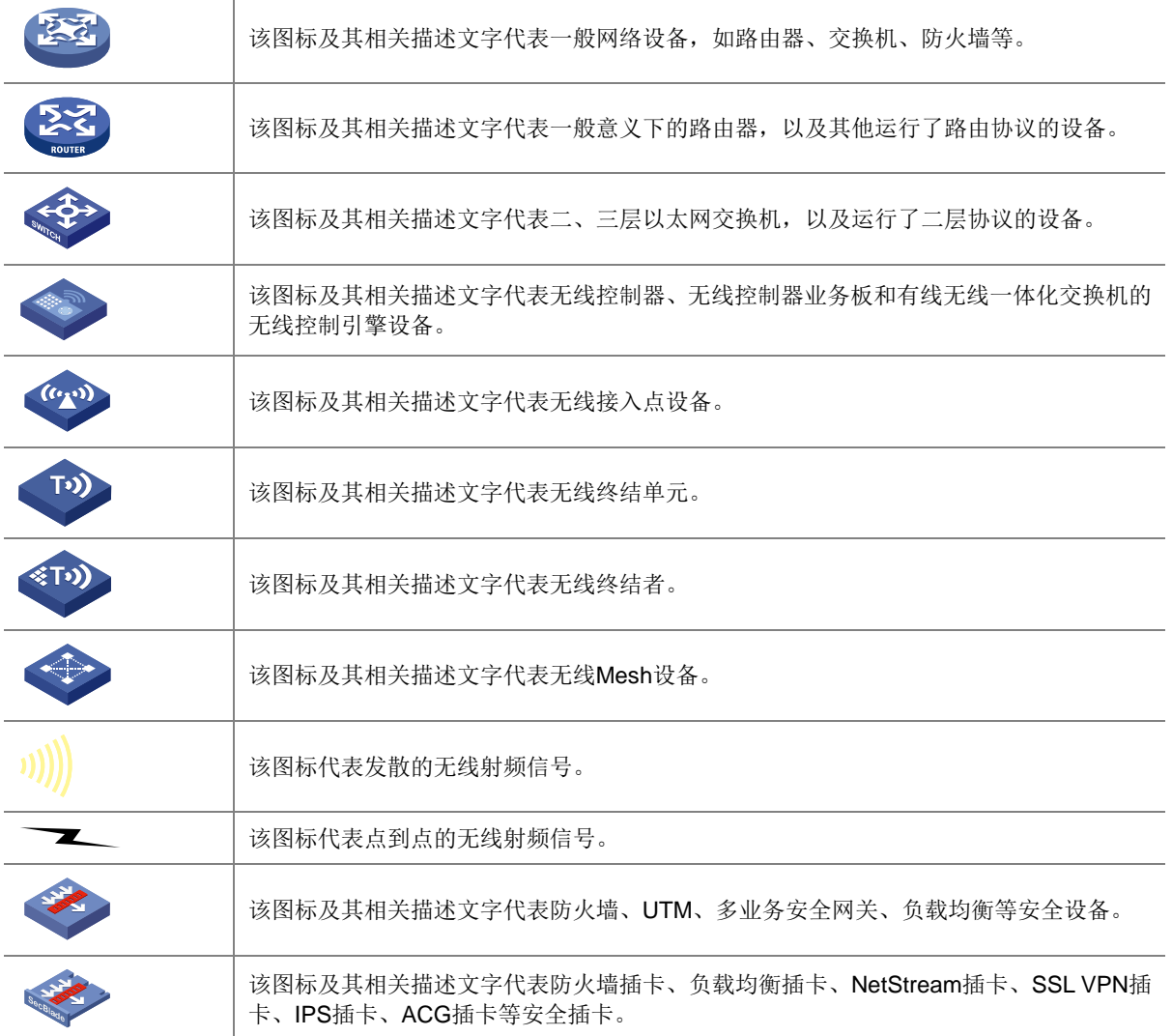

#### 5. 示例约定

由于设备型号不同、配置不同、版本升级等原因,可能造成本手册中的内容与用户使用的设备显示 信息不一致。实际使用中请以设备显示的内容为准。

本手册中出现的端口编号仅作示例,并不代表设备上实际具有此编号的端口,实际使用中请以设备 上存在的端口编号为准。

## <span id="page-4-0"></span>资料意见反馈

如果您在使用过程中发现产品资料的任何问题,可以通过以下方式反馈:

E-mail: info@unisyue.com

感谢您的反馈,让我们做得更好!

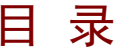

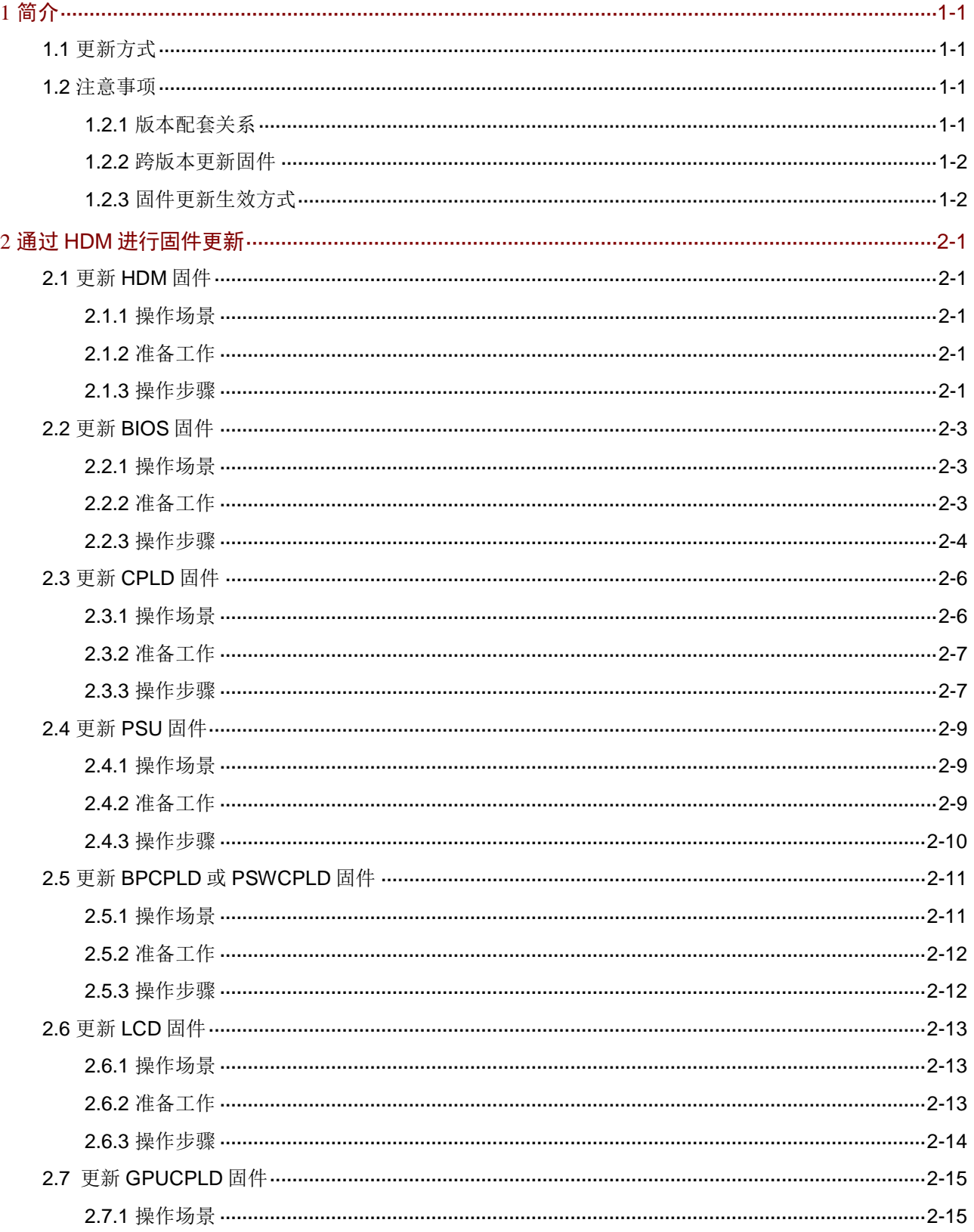

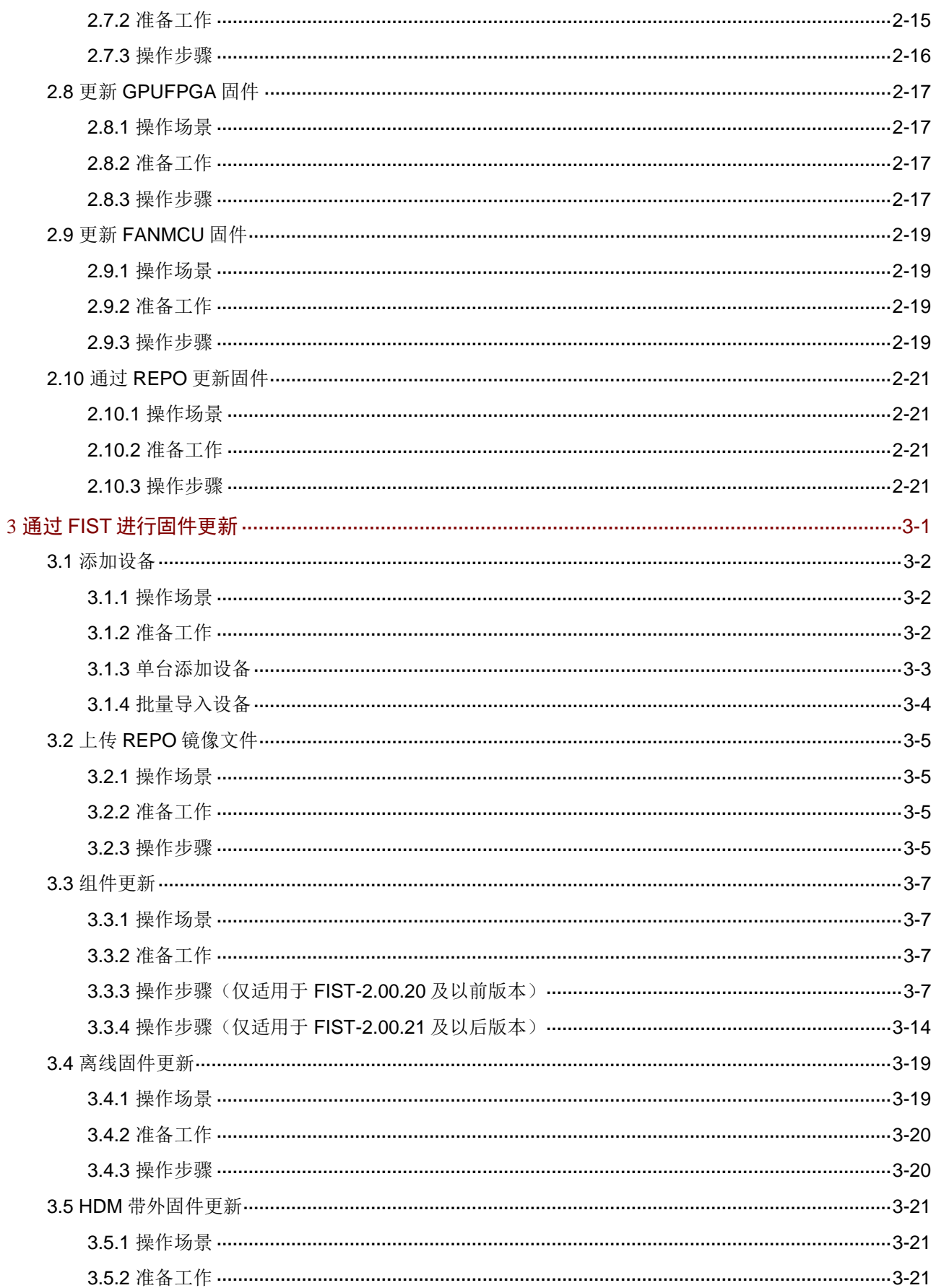

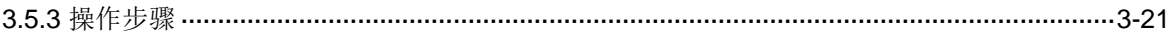

# <span id="page-8-0"></span>**1** 简介

图说明

- 软件界面可能会不定期更新,请以产品实际显示界面为准。
- 本文为产品通用资料。对于定制化产品,请用户以产品实际情况为准。
- 本文中部分数据为举例数据,操作步骤中以举例数据进行。用户操作时,请以现场的真实数据 为准。

本手册主要介绍通过HDM或FIST对HDM、BIOS、各类CPLD、LCD、PSU、GPUFPGA、FANMCU、 存储控制卡固件、网卡固件和硬盘固件进行更新的方法。

## <span id="page-8-1"></span>1.1 更新方式

固件更新方式有 HDM 和 FIST 两种, 如表 [1-1](#page-8-4) 所示。用户可以根据场景需求选择合适的方式。

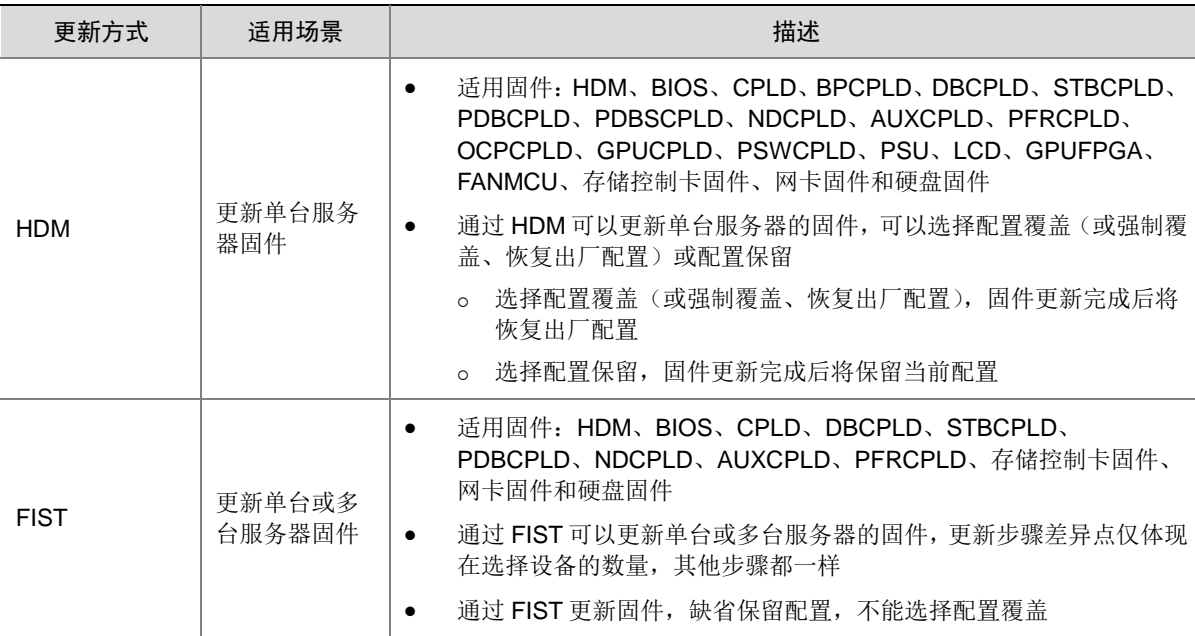

#### <span id="page-8-4"></span>表1-1 更新方式

## <span id="page-8-2"></span>1.2 注意事项

#### <span id="page-8-3"></span>1.2.1 版本配套关系

不同类型的固件之间具有版本配套关系,更新固件前,请先查看对应的版本说明书确认更新后的固 件版本和其它固件的版本是否符合配套关系,避免更新过程出现异常。

#### <span id="page-9-0"></span>1.2.2 跨版本更新固件

跨版本更新固件是指目标版本和当前版本不属于同一个系列的版本。如 G3 系列服务器的 BIOS 固 件目前包括 BIOS-1.00.XX 和 BIOS-2.00.XX 等多个系列的版本。 跨版本更新 BIOS 时,需要注意以下事项:

- 通过 HDM 对 BIOS 进行跨版本更新时,必须勾选"强制覆盖",再更新固件。R6900 G3 服务 器跨版本更新 BIOS 后,需要清空 CMOS (请关机并断开服务器电源,取下服务器主板上的 系统电池以清空 CMOS, 等待 5 分钟左右, 重新接上系统电池, 再重新上电)。
- FIST 更新固件时缺省保留配置,不允许通过 FIST 进行跨版本更新 BIOS。如果有跨版本更新 BIOS 需求,请联系技术支持。

#### <span id="page-9-1"></span>1.2.3 固件更新生效方式

不同类型的固件,更新后生效方式不一样,详情请参见表 [1-2](#page-9-2)。

#### <span id="page-9-2"></span>表1-2 固件更新生效方式

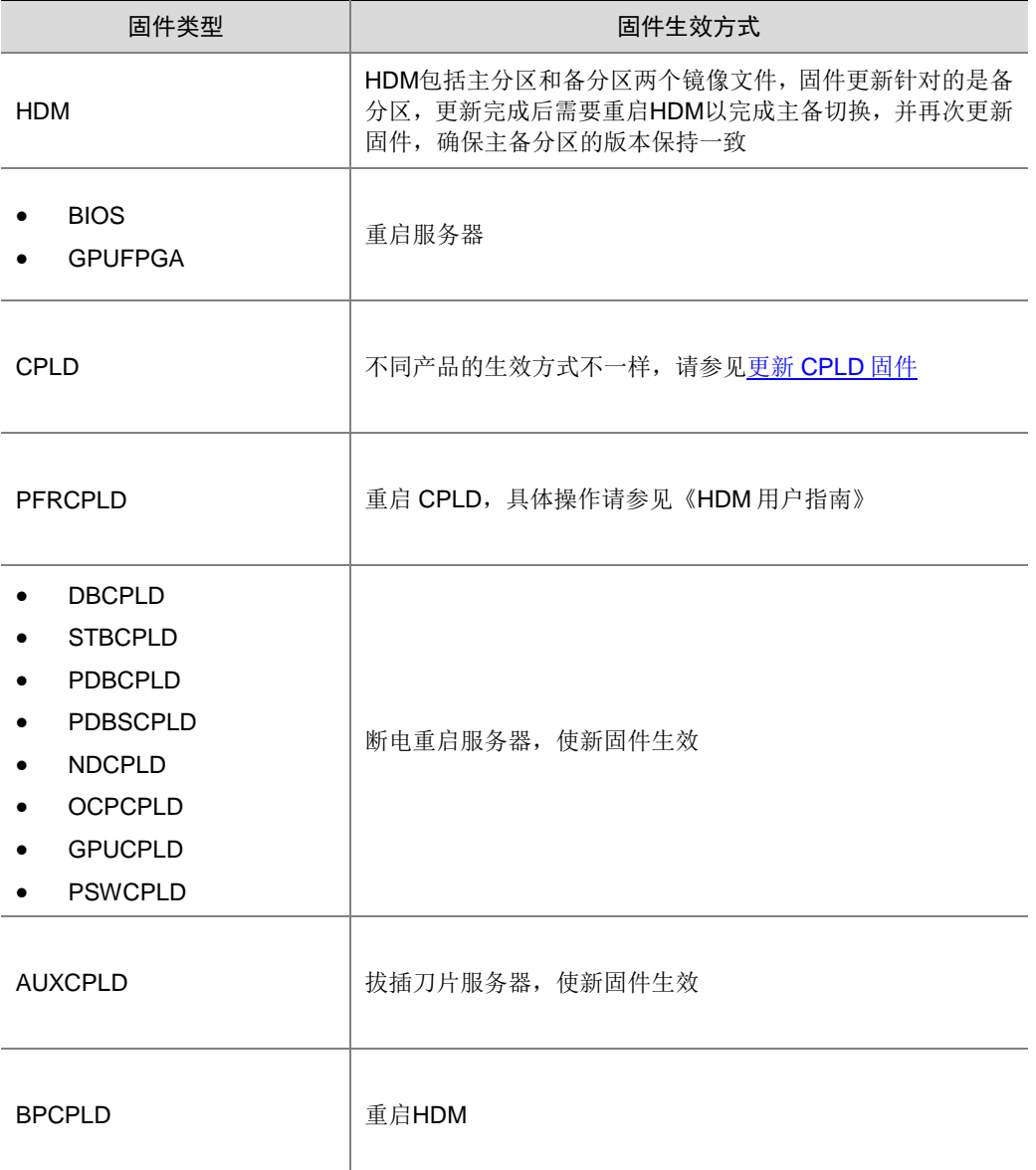

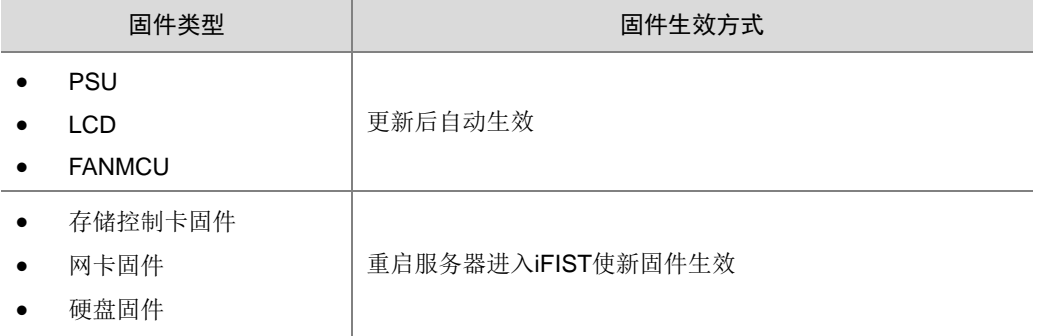

# <span id="page-11-0"></span>**2** 通过 **HDM** 进行固件更新

通过 HDM 可以更新单台服务器的 HDM、BIOS、PSU、LCD、GPUFPGA、FANMCU、REPO 和 各类 CPLD 固件。

## <span id="page-11-1"></span>2.1 更新HDM固件

#### <span id="page-11-2"></span>2.1.1 操作场景

该功能用于指导工程师通过 HDM 更新 HDM 固件。

#### <span id="page-11-3"></span>2.1.2 准备工作

- 登录 HDM Web 界面, 具体方法请参见《HDM 用户指南》中的"登录 HDM"章节。
- 联系技术支持获取最新的 HDM 固件,并保存在本地。请确保该 HDM 固件包含签名信息,且 没有被篡改,否则会导致固件更新失败。
- 更新 HDM 固件前,建议您先备份 HDM 配置文件,以避免 HDM 配置意外丢失。
- HDM 包括主分区和备分区两个镜像,固件更新针对的是备分区镜像。
- 固件更新过程中,请勿开关机或插拔电源,否则可能会导致固件更新失败。
- 如果多用户同时进行固件升级操作,非第一个操作的用户会被强制登出。
- 固件更新过程中,部分功能不可用,详情请参见《HDM 用户指南》。

#### <span id="page-11-4"></span>2.1.3 操作步骤

- (1) 进入固件更新页面, 如图 [2-1](#page-12-0) 所示。
- (2) 配置上传固件镜像的方式,建议优先使用本地上传方式上传固件。
	- 选择本地上传方式时,先选择固件类型,然后在"请选择固件镜像"栏,单击<浏览>按钮, 在弹出对话框选择固件镜像。
	- 。 选择 TFTP 方式时, 先输入 TFTP 服务器地址和镜像名称, 再选择固件类型。
- (3) 选择 HDM 更新配置方式和是否恢复出厂配置。
	- 。 勾选<更新后立即重启 HDM>选项, HDM 将在升级完成后自动重启。
	- 。 勾选<更新后手动重启 HDM>选项, HDM 升级完成后需要手动重启。

#### <span id="page-12-0"></span>图2-1 固件更新页面

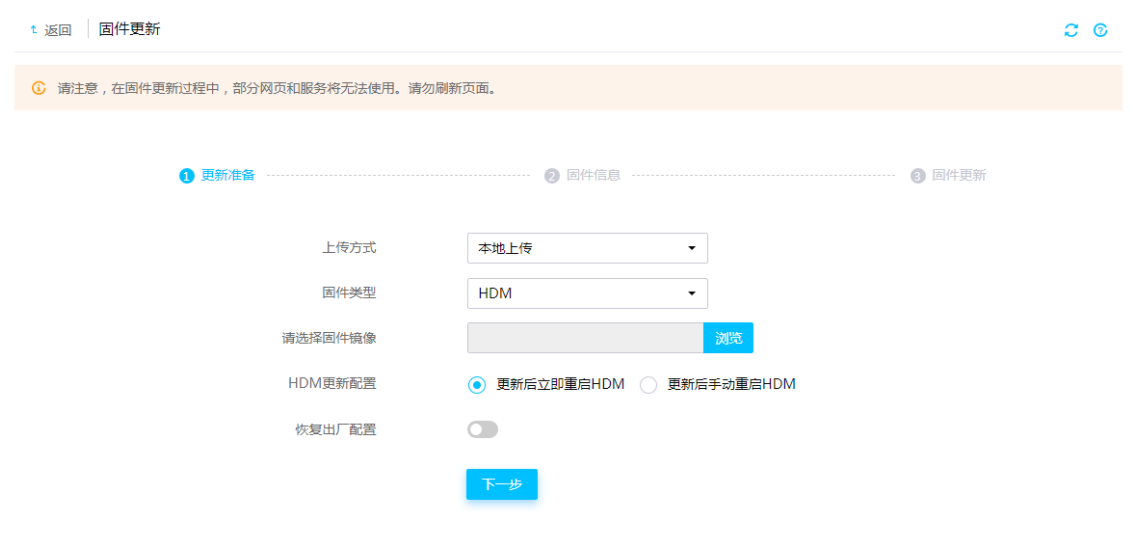

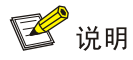

如需将 HDM 恢复出厂配置,请启用"恢复出厂配置"功能。若启用该功能,HDM 固件更新完成后, 需要使用首次登录 HDM 的方法才可以登录 HDM,具体操作请参见《HDM 用户指南》。非专业人 员请谨慎使用此功能。

<span id="page-12-1"></span>(4) 单击<下一步>按钮,进入固件信息确认页面,如图 [2-2](#page-12-1) 所示,确认 HDM 版本信息是否正确。 图2-2 固件信息确认

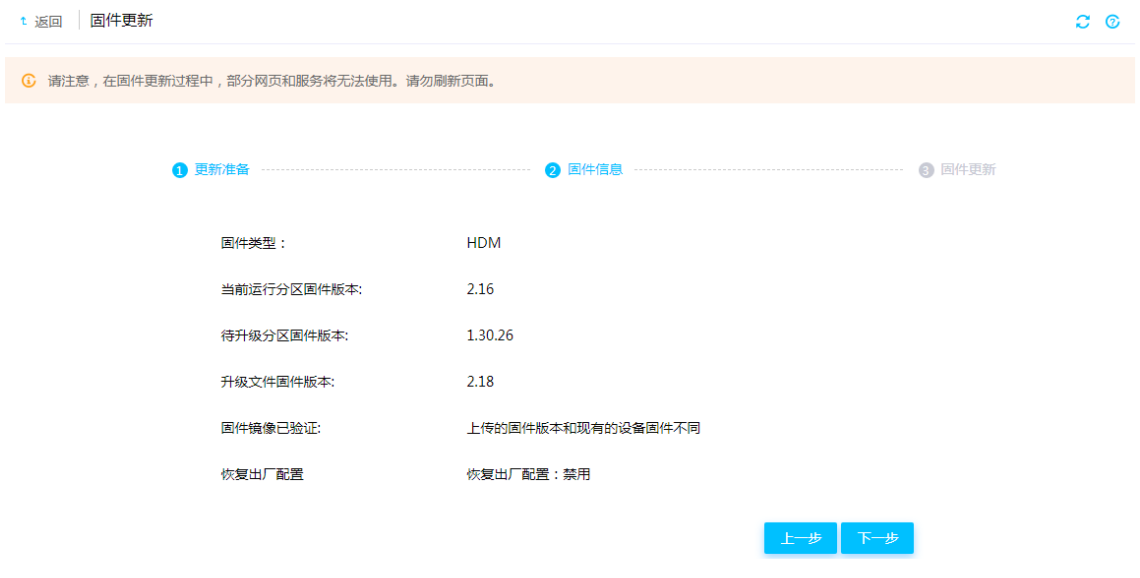

- (5) 单击<下一步>按钮,开始更新固件。
- (6) 更新完成后, HDM 会自动重启或手动重启,重启后会自动执行主备切换。

<span id="page-13-3"></span>(7) 重新登录 HDM Web,查看到主分区镜像版本已经升级,如图 [2-3](#page-13-3) 所示。 图2-3 查看固件升级生效

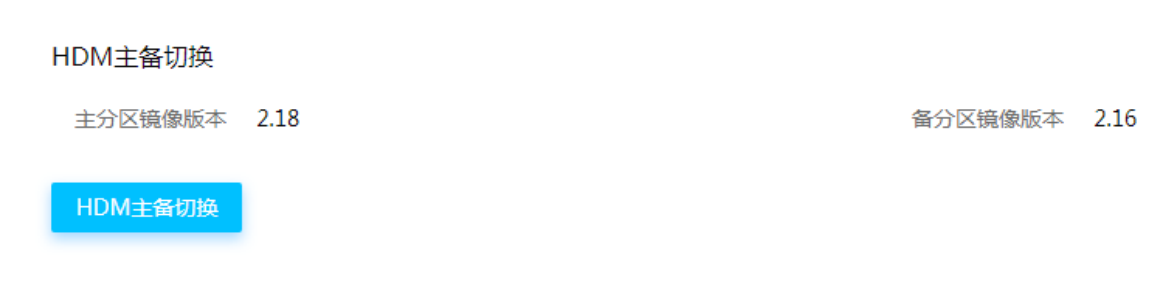

■ 说明

- 建议通过再次升级 HDM 固件的操作,将主备镜像升级到同一版本。
- 更新 HDM 固件后,请清除浏览器的缓存后再登录 HDM Web 界面,否则界面显示可能存在问 题。

## <span id="page-13-0"></span>2.2 更新BIOS固件

#### <span id="page-13-1"></span>2.2.1 操作场景

该功能用于指导工程师通过 HDM 更新 BIOS 固件或 ME 固件。

#### <span id="page-13-2"></span>2.2.2 准备工作

- 登录 HDM Web 界面, 具体方法请参见《HDM 用户指南》中的"登录 HDM"章节。
- 联系技术支持获取最新版本的 BIOS固件,并保存在本地。请确保该 BIOS固件包含签名信息, 不会被篡改,否则会导致 BIOS 更新失败。
- 更新 BIOS 固件前,建议您先备份 BIOS 配置文件,以避免 BIOS 配置意外丢失。
- 建议优先使用本地上传方式上传固件。
- 服务器处于开机或关机状态,都可以对 BIOS 进行更新。如果在服务器开机情况下进行 BIOS 升级操作,需要服务器在进入 OS 或 UEFI Shell 后,再使用 FIST 和 HDM 进行 BIOS 升级操 作。

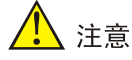

- 在使用 HDM 更新 BIOS 时, 如果选择<配置覆盖>或<强制覆盖>, BIOS 会恢复为缺省的 UEFI 启动模式。如果操作系统是在 Legacy 启动模式下安装的,请将 BIOS 启动模式修改为 Legacy 启动模式,否则操作系统无法正常启动。
- 更新 BIOS 固件前,请先检查电源是否处于冗余正常状态,如果否,可能会导致固件更新过程 出现异常。
- 更新 BIOS 后, 如果已使用 RSTe 板载软 RAID 配置了 RAID, 并安装了操作系统, 请将界面参 数 Configure sSATA as 和 Configure SATA as 修改为 RAID, 否则操作系统无法正常启动。
- 更新 BIOS 后,必须重启服务器,HDM Web 界面才能正常显示 BIOS 版本。

#### <span id="page-14-0"></span>2.2.3 操作步骤

<span id="page-14-1"></span>(1) 进入固件更新页面, 如图 [2-4](#page-14-1) 所示。

图2-4 固件更新页面

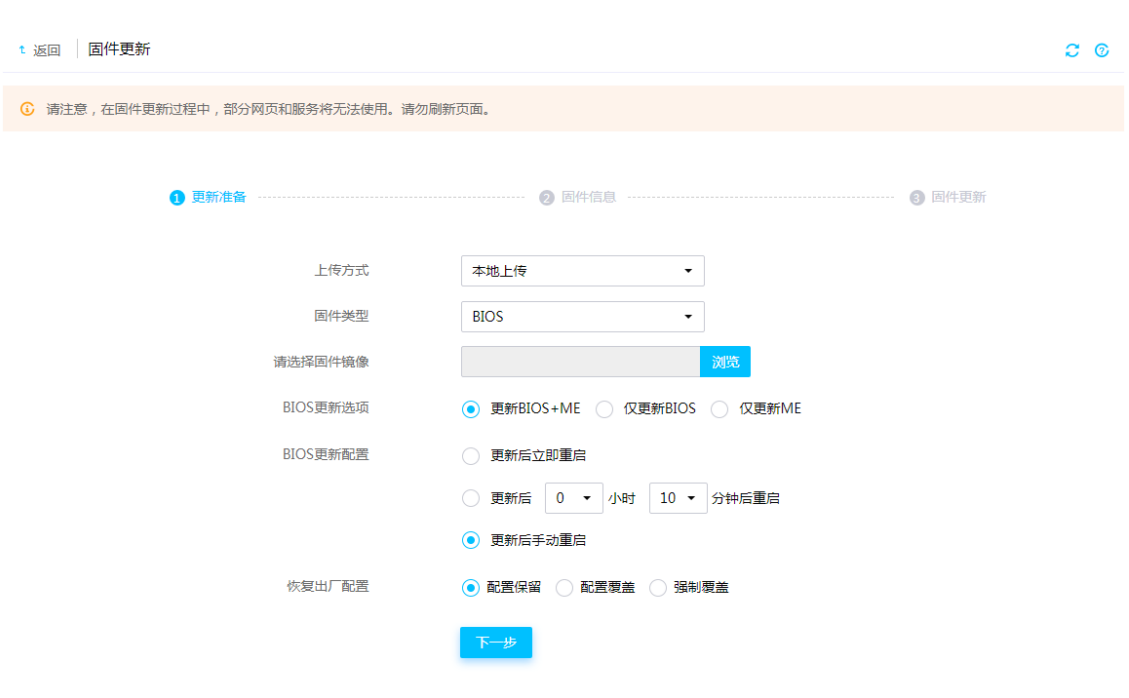

- (2) 在固件更新页面,完成如下操作。
	- a. 在"固件类型"下拉框选择 BIOS。
	- b. 在"请选择固件镜像"栏,单击<浏览>按钮,在弹出对话框选择保存在本地的 BIOS 固件。
	- c. (仅适用于安装 Intel 处理器的服务器)勾选"BIOS 更新选项",选择待更新的组件。
	- d. 选择 BIOS 更新配置的重启时间。
	- e. 选择是否恢复出厂配置:更新 BIOS 固件时,请根据实际需求选择配置选项。
		- − 勾选<配置保留>选项,更新 BIOS 后将继续使用 BIOS 当前配置。

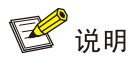

- 选择配置保留时,不保证所有外接卡的配置保留,其中:1、mLOM 网卡的配置保存在 BIOS ROM 芯片的 ME 区域,因此升级 BIOS 固件后, mLOM 网卡配置无法保留。2、存储控制卡或网卡 等部分外接卡的配置保存在卡上,所以这些卡的配置保留与否跟是否勾选<配置覆盖>无关。3、 对于 R6900 G3 产品, BIOS 固件升级时不能保留 Front 页面配置。
- BIOS 固件向上升级版本可以保留配置,不保证向下回退版本可以保留配置。
	- − 勾选<配置覆盖>选项,服务器将使用待升级的 BIOS 固件的缺省配置覆盖当前配置。
	- − 勾选<强制覆盖>选项,BMC 将直接烧写 BIOS 的 Flash。该选项可以在 BIOS 异常的情 况下,用于恢复 BIOS。

△ 注意

请确认服务器进入操作系统或关机后再选择"强制覆盖",否则可能会导致 BIOS 功能异常。

- f. 单击<下一步>按钮。
- <span id="page-15-0"></span>(3) 如图 [2-5](#page-15-0) 所示, 在固件信息确认页面确认固件版本号是否正确, 确认无误后单击<下一步>按 钮,开始更新固件。

#### 图2-5 确认 BIOS 版本

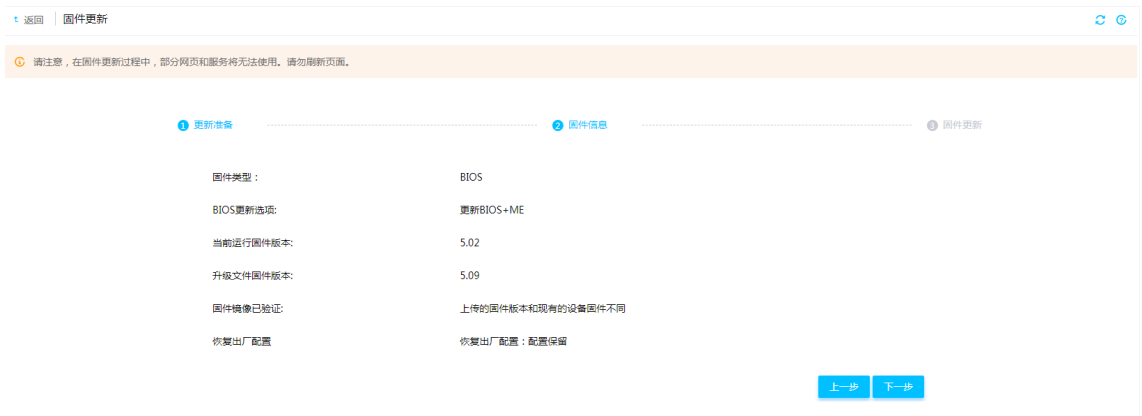

- (4) BIOS 固件更新完成后,需要重启服务器使新固件生效。
- (5) 重启服务器后,您可以在 HDM Web 首页查看更新后的 BIOS 版本信息。

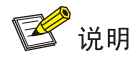

- 更新 BIOS 固件后,需要对服务器进行重启操作,使新固件生效。在服务器处于开机状态下对 BIOS 进行固件升级,还可以控制服务器重启时间。
- 在重启服务器使新固件生效过程中,请勿再次更新 BIOS 固件,否则会导致 BIOS 功能异常。
- BIOS 固件升级后的第一次重启需要进行锁定频率、同步数据、获取 mLOM 卡 MAC 地址等操 作,期间服务器会初始化几次,属于正常现象。
- 安装 Intel 处理器的服务器选择"强制覆盖"完成 BIOS 固件更新后, 如需通过 HDM Web 端 重启服务器,请在"设备上下电"页面选择除"正常关机"以外的其他选项来重启服务器,否 则可能会导致 ME 异常。

## <span id="page-16-0"></span>2.3 更新CPLD固件

#### <span id="page-16-1"></span>2.3.1 操作场景

该功能用于指导工程师通过 HDM 更新多种 CPLD (Complex Programmable Logical Device,复杂可 编程逻辑器件)固件,包括 CPLD、PFRCPLD、DBCPLD、STBCPLD、PDBCPLD、PDBSCPLD、 NDCPLD、OCPCPLD 和 AUXCPLD。

各类 CPLD 固件的简介, 如表 [2-1](#page-16-2) 所示。

#### <span id="page-16-2"></span>表2-1 CPLD 固件简介

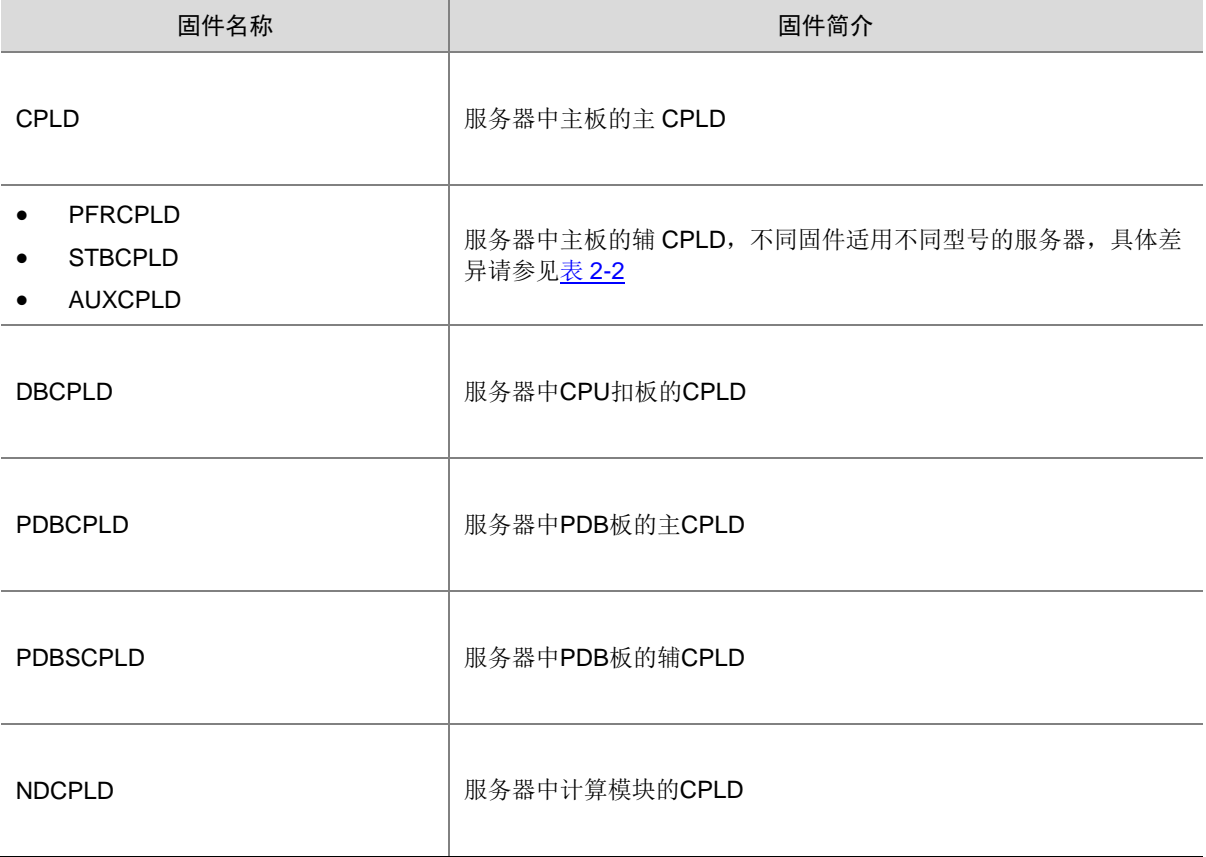

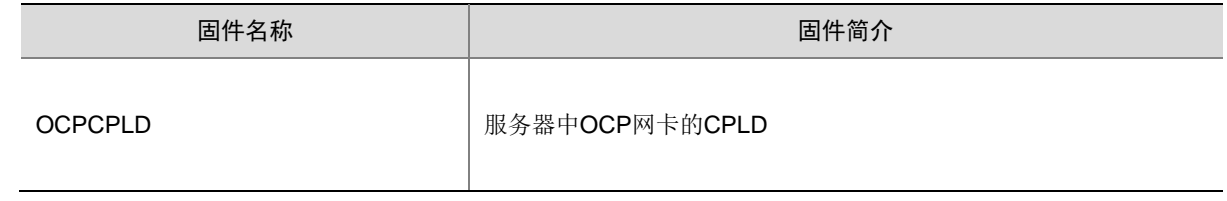

#### <span id="page-17-0"></span>2.3.2 准备工作

- 登录 HDM Web 界面, 具体方法请参见《HDM 用户指南》中的"登录 HDM"章节。
- 联系技术支持获取最新版本的 CPLD 固件,并保存在本地。请确保该 CPLD 固件包含签名信 息,不会被篡改,否则会导致 CPLD 更新失败。
- 建议优先使用本地上传方式上传固件。

#### <span id="page-17-1"></span>2.3.3 操作步骤

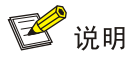

- 不同类型的 CPLD 固件更新步骤一样,本文以 CPLD 固件为例进行介绍。
- 如果 CPLD 固件更新失败,会导致服务器无法正常运行,请谨慎操作。
- (1) 进入固件更新页面, 如图 [2-6](#page-17-2) 所示。
- (2) 配置上传固件镜像的方式,建议优先使用本地上传方式上传固件。
	- 选择本地上传方式时,先选择固件类型,然后在"请选择固件镜像"栏,单击<浏览>按钮, 在弹出对话框选择固件镜像。
	- 。 选择 TFTP 方式时,先输入 TFTP 服务器地址和镜像名称,再选择固件类型。

#### <span id="page-17-2"></span>图2-6 CPLD 更新

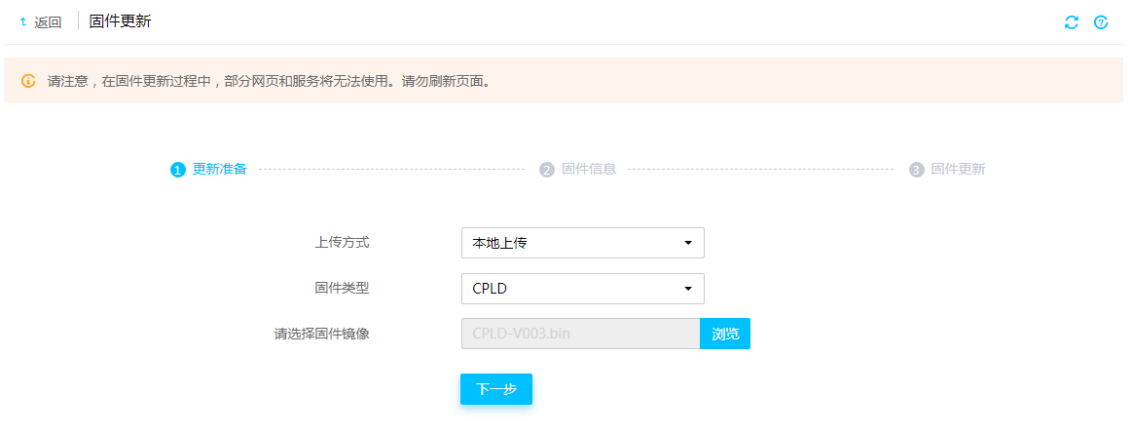

(3) 单击<下一步>按钮,进入固件信息确认页面,如图 [2-7](#page-18-1) 所示。

#### <span id="page-18-1"></span>图2-7 固件信息确认

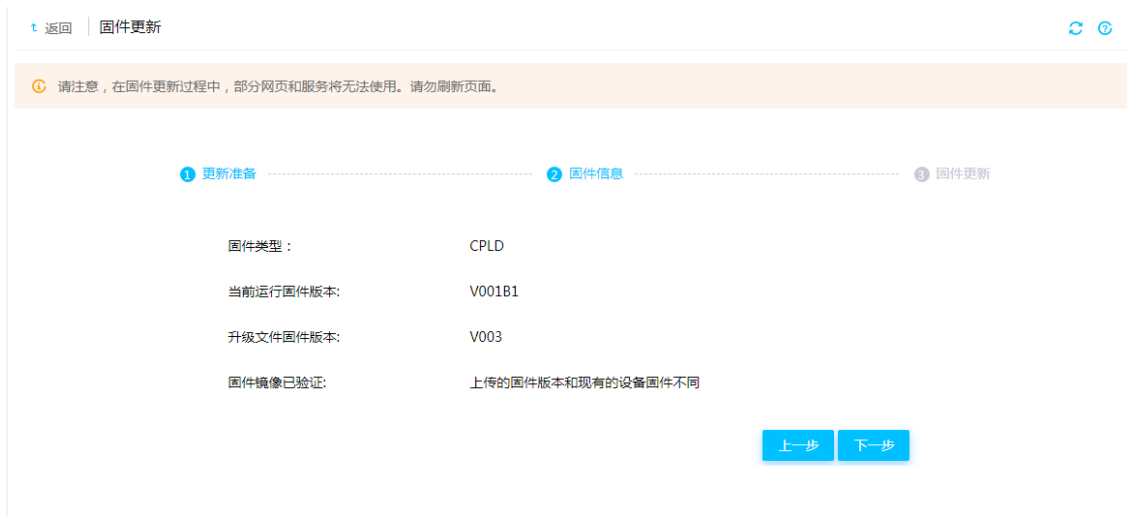

- (4) 确认固件版本号正确后,单击<下一步>按钮。
- (5) 服务器开始更新固件,页面提示固件升级成功时,表示固件更新完成。
- (6) CPLD 固件更新后, 不同服务器的固件生效方式有差异, 具体请参见表 [2-2](#page-18-0)。
- <span id="page-18-0"></span>表2-2 生效方式

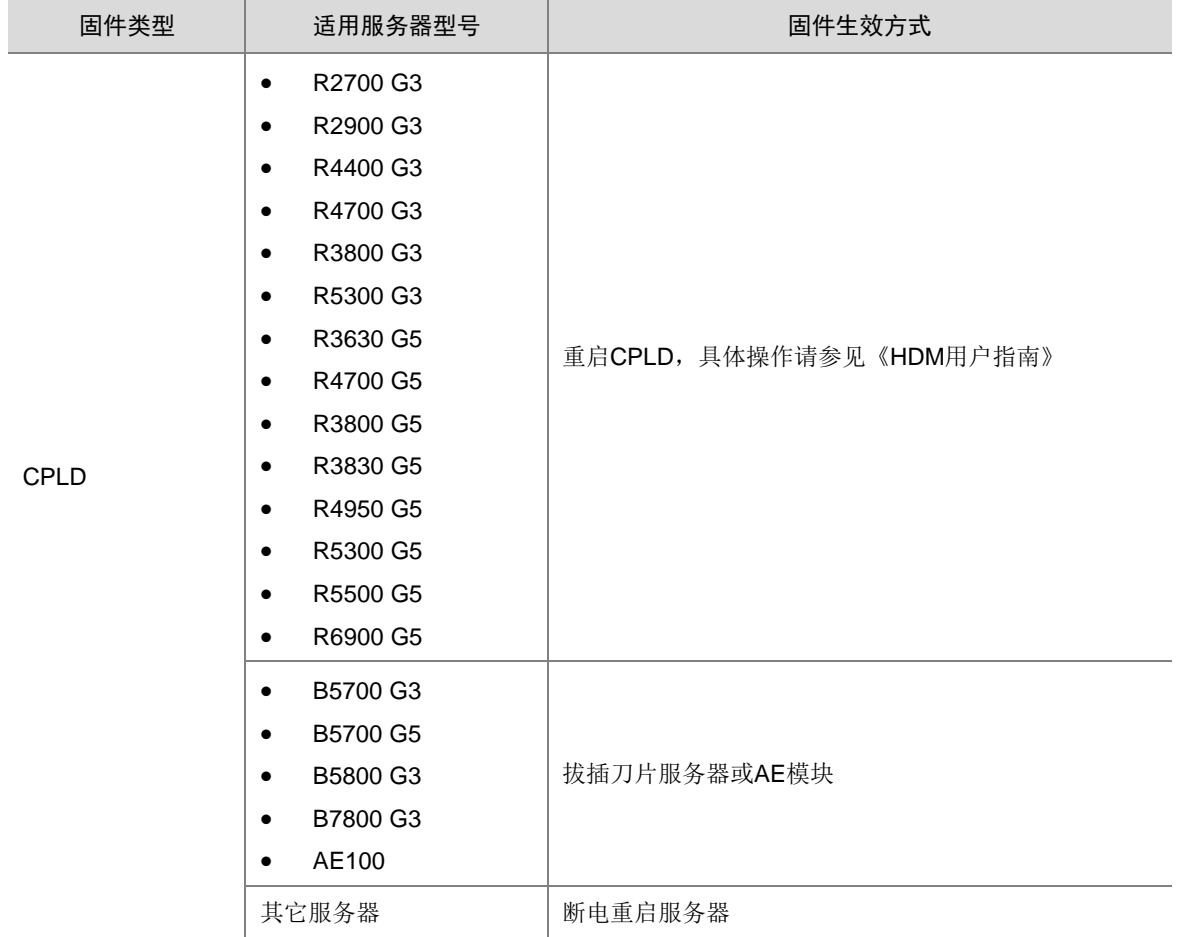

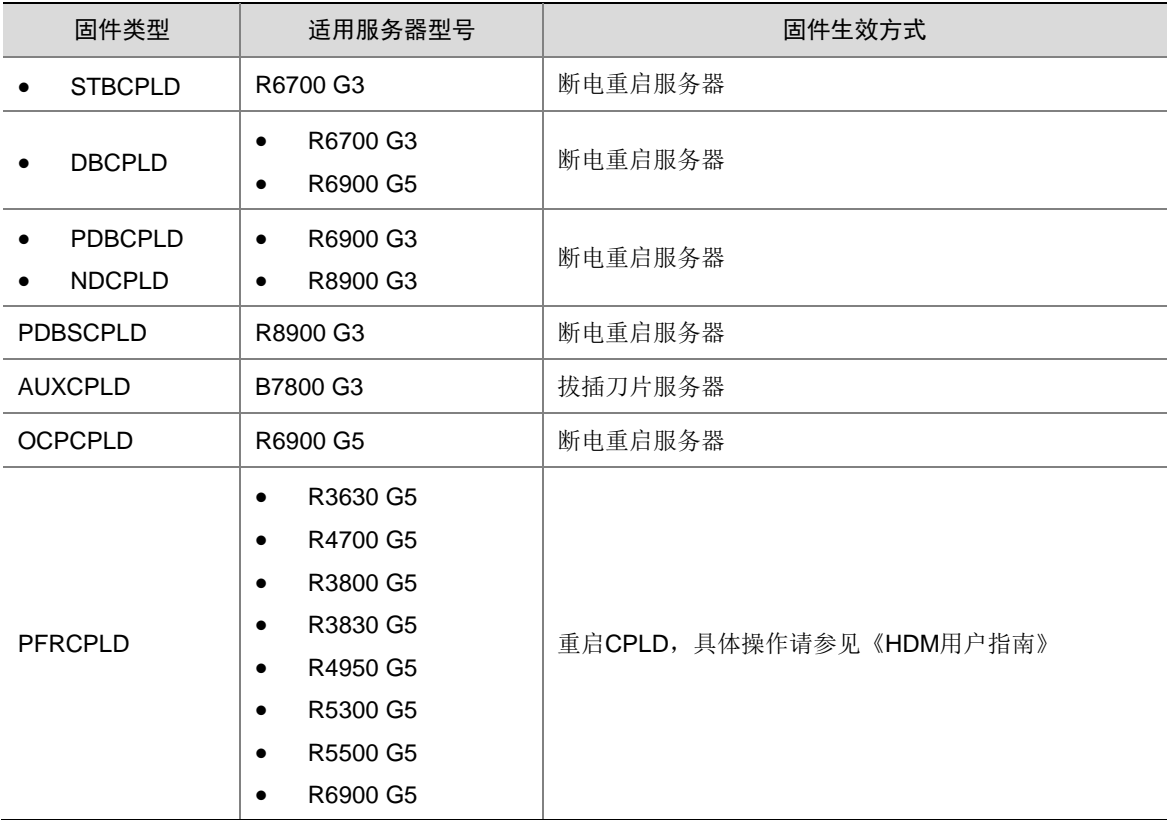

## <span id="page-19-0"></span>2.4 更新PSU固件

本章节主要介绍通过 HDM 更新电源的 PSU 固件。

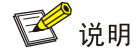

- 仅 R5300 G3、R3800 G3、R4400 G3、R3630 G5、R4700 G5、R3800 G5、R3830 G5、 R4950 G5、R5300 G5、R5500 G5、R6900 G5 支持更新 PSU 固件。
- HDM-1.30.XX 系列版本仅支持在服务器关机状态下更新 PSU 固件。
- HDM-2.XX 系列版本支持直接更新和关机后更新两种方式,升级方式由固件镜像文件决定,获 取固件镜像文件时,请和技术支持人员确认更新方式。

#### <span id="page-19-1"></span>2.4.1 操作场景

该功能用于指导工程师通过 HDM 更新 PSU 固件。

#### <span id="page-19-2"></span>2.4.2 准备工作

- 登录 HDM Web 界面,具体方法请参见《HDM 用户指南》中的"登录 HDM"章节。
- 联系技术支持获取最新版本的 PSU 固件,并保存在本地。请确保该 PSU 固件包含签名信息, 不会被篡改,否则会导致 PSU 固件更新失败。
- 有多个电源在位时,必须保证所有在位电源都处于正常状态,且型号和 PSU 固件匹配,才能 进行固件更新。
	- R5500 G5 服务器的电源根据供电主体不同,分为主板电源和 GPU 电源两组,两组电源独 立运行,支持独立更新各自的 PSU 固件。
- 更新电源固件时,被更新电源无法正常供电,至少保证有一个电源在位维持服务器主板正常 供电,才能对 PSU 固件进行更新。
- PSU 固件升级方式支持直接更新和关机后更新两种方式。
	- 直接更新:固件文件上传校验通过后,直接开始更新 PSU 固件,更新过程中请勿开关机或 拔插电源,否则可能会导致电源异常。
	- 关机后更新:固件文件上传校验通过后,需要服务器保持关机状态 9 秒后才开始更新 PSU 固件,更新过程中请勿开机或插拔电源,否则可能会导致电源异常。

#### <span id="page-20-0"></span>2.4.3 操作步骤

- (1) 进入固件更新页面, 如图 [2-8](#page-20-1) 所示。
- (2) 配置上传固件镜像的方式,建议优先使用本地上传方式上传固件。
	- 选择本地上传方式时,先选择固件类型,然后在"请选择固件镜像"栏,单击<浏览>按钮, 在弹出对话框选择固件镜像。
	- 。 选择 TFTP 方式时, 先输入 TFTP 服务器地址和镜像名称, 再选择固件类型。

#### <span id="page-20-1"></span>图2-8 上传固件文件

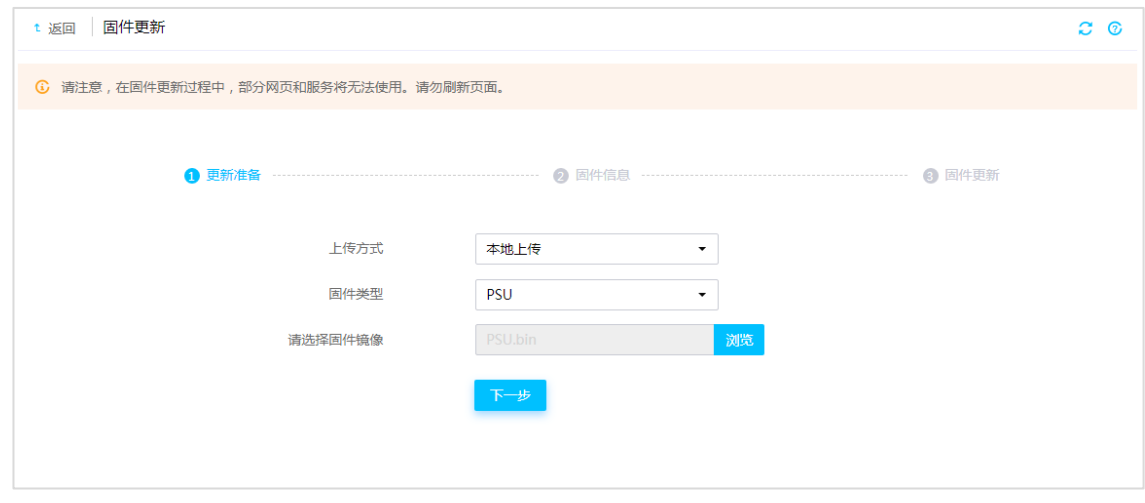

(3) 单击<下一步>按钮,进入固件信息确认页面,如图 [2-9](#page-21-2) 所示,确认固件版本信息和待升级的 电源信息是否正确。

#### <span id="page-21-2"></span>图2-9 固件信息确认

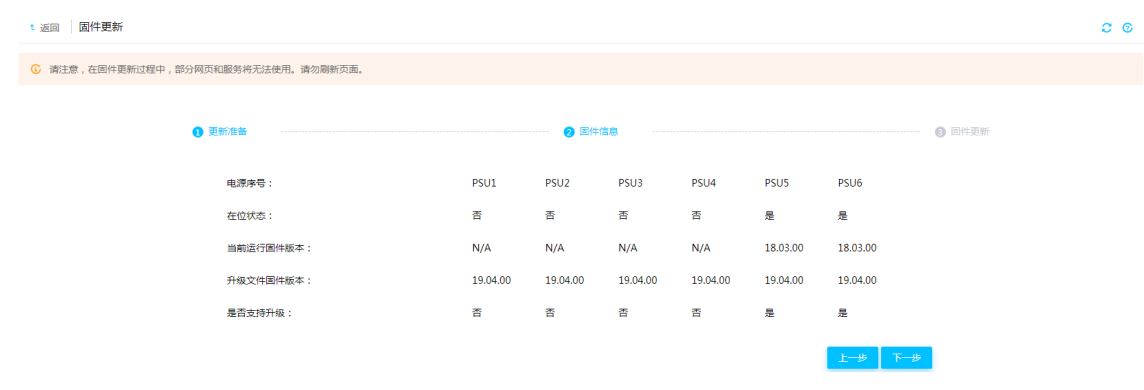

- (4) 单击<下一步>按钮,进入固件更新页面。
- (5) 服务器会根据固件镜像文件的升级方式,直接更新固件或在关机之后开始更新固件。

## 图说明

更新 PSU 固件后,请在 HDM 操作日志页面查看更新结果,新固件会在每个电源更新完成后自动生 效。如果某一电源更新失败,可能会导致该电源无法使用。

## <span id="page-21-0"></span>2.5 更新BPCPLD或PSWCPLD固件

本章节主要介绍通过HDM更新硬盘背板和PCIe Switch板的CPLD固件,即BPCPLD和PSWCPLD 固件。

图说明

- G3 系列服务器中, 仅 R2700 G3、R4300 G3、R4700 G3、R3800 G3、R3830 G3、R5300 G3、R6700 G3、R6900 G3、R8900 G3 和 B5800 G3 支持更新 BPCPLD 固件。
- G5 系列服务器中,仅 B5700 G5 不支持更新 BPCPLD 固件。
- 仅 HDM-2.17 及以后的版本支持更新 PSWCPLD 固件。
- 当前仅 R5500 G5 支持更新 PSWCPLD 固件。

#### <span id="page-21-1"></span>2.5.1 操作场景

该功能用于指导工程师通过 HDM 更新硬盘背板或 PCIe Switch 板的 CPLD 固件。

#### <span id="page-22-0"></span>2.5.2 准备工作

- 登录 HDM Web 界面, 具体方法请参见《HDM 用户指南》中的"登录 HDM"章节。
- 联系技术支持获取最新版本的 BPCPLD 或 PSWCPLD 固件,并保存在本地。请确保该固件包 含签名信息,不会被篡改,否则会导致固件更新失败。
- 有多个硬盘背板在位时,只有 BPCPLD 镜像文件支持升级的背板,才能进行固件更新。
- 服务器保持关机状态 9 秒后才开始更新 BPCPLD 或 PSWCPLD 固件,更新过程中请勿开机或 插拔电源,否则可能会导致更新失败。
- 更换硬盘背板或 PCIe Switch 板后,请先开机再进行固件更新。

#### <span id="page-22-1"></span>2.5.3 操作步骤

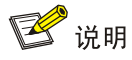

BPCPLD 和 PSWCPLD 固件更新的操作步骤一样,本手册以 BPCPLD 固件为例进行介绍。

- (1) 进入固件更新页面, 如图 [2-10](#page-22-2) 所示。
- (2) 配置上传固件镜像的方式,建议优先使用本地上传方式上传固件。
	- 选择本地上传方式时,先选择固件类型,然后在"请选择固件镜像"栏,单击<浏览>按钮, 在弹出对话框选择固件镜像。
	- 。 选择 TFTP 方式时, 先输入 TFTP 服务器地址和镜像名称, 再选择固件类型。

#### <span id="page-22-2"></span>图2-10 上传固件文件

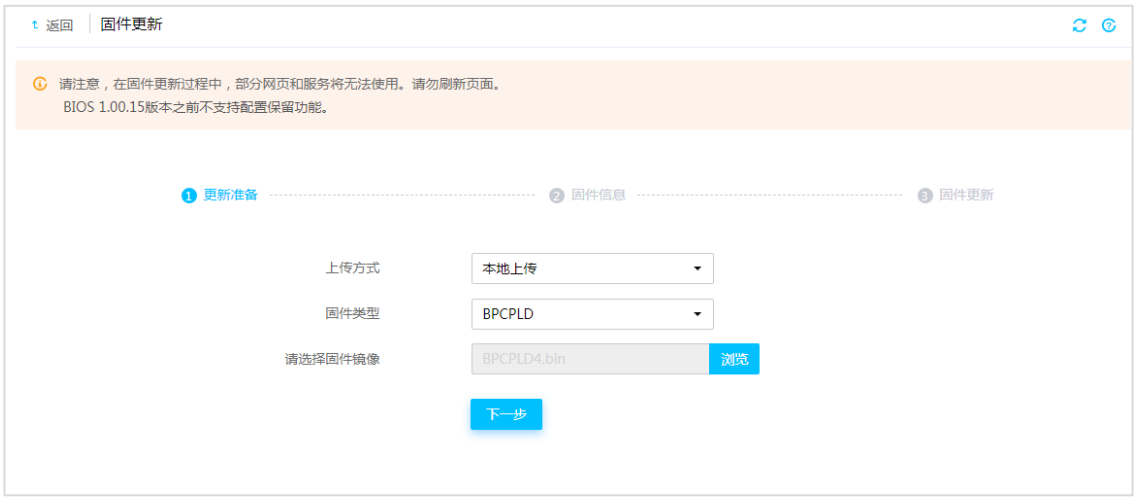

(3) 单击<下一步>按钮,进入固件信息确认页面,如图 [2-11](#page-23-3) 所示。选择待升级的组件,并确认固 件信息是否正确。

#### <span id="page-23-3"></span>图2-11 固件信息确认

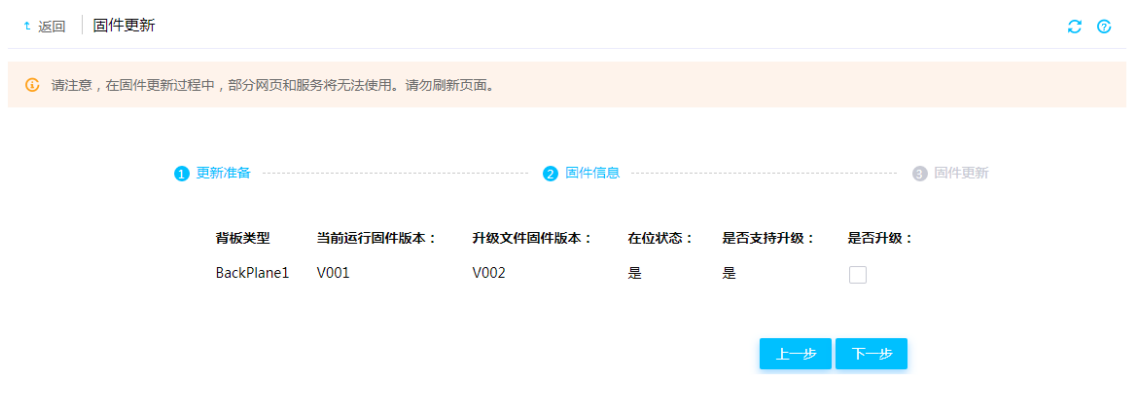

- (4) 单击<下一步>按钮,将会开始更新固件。
	- 。 如果服务器处于开机状态, BPCPLD 或 PSWCPLD 固件将在服务器关机后进行升级。
	- 。 如果服务器处于关机状态, BPCPLD 或 PSWCPLD 固件会直接进行更新。
- (5) 固件更新完成后,请重启 HDM 使 BPCPLD 新固件生效,如果更新的是 PSWCPLD 固件,请 断电重启服务器使新固件生效。

## ■ 说明

- 更新过程中,如果某个组件更新失败,将会尝试再次更新,最多重复 2 次。
- 如果固件更新失败,请再次更新 BPCPLD 或 PSWCPLD 固件,如果多次更新失败,请联系技 术支持,尝试通过其它方式更新固件。

## <span id="page-23-0"></span>2.6 更新LCD固件

本章节主要介绍通过 HDM 更新 LCD 固件。

#### ■ 说明

当前仅 R6700 G3、R6900 G3、R8900 G3、R3630 G5、R4700 G5、R3800 G5、R3830 G5、 R4950 G5 和 R6900 G5 支持更新 LCD 固件。

#### <span id="page-23-1"></span>2.6.1 操作场景

该功能用于指导工程师通过 HDM 更新 LCD 显示屏的 LCD 固件。

#### <span id="page-23-2"></span>2.6.2 准备工作

• 登录 HDM Web 界面,具体方法请参见《HDM 用户指南》中的"登录 HDM"章节。

- 联系技术支持获取最新版本的 LCD 固件,并保存在本地。请确保该 LCD 固件包含签名信息, 不会被篡改,否则会导致 LCD 固件更新失败。
- LCD 固件更新过程中,请勿重启 HDM 或者拔插服务器电源,否则可能会造成 LCD 显示屏功 能异常。

#### <span id="page-24-0"></span>2.6.3 操作步骤

- (1) 进入固件更新页面, 如图 [2-12](#page-24-1) 所示。
- (2) 配置上传固件镜像的方式,建议优先使用本地上传方式上传固件。
	- 选择本地上传方式时,先选择固件类型,然后在"请选择固件镜像"栏,单击<浏览>按钮, 在弹出对话框选择固件镜像。
	- o 选择 TFTP 方式时, 先输入 TFTP 服务器地址和镜像名称, 再选择固件类型。

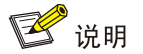

<span id="page-24-1"></span>服务器接入 LCD 显示屏后,才能上传并更新 LCD 固件。

#### 图2-12 上传固件更新文件

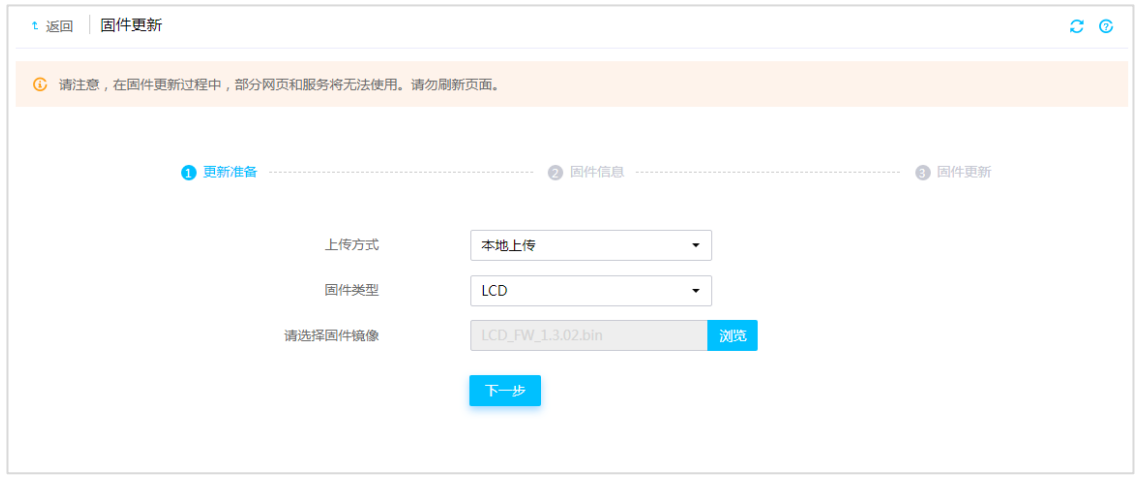

(3) 单击<下一步>按钮,进入固件信息确认页面,如图 [2-13](#page-25-3) 所示。

#### <span id="page-25-3"></span>图2-13 固件信息确认

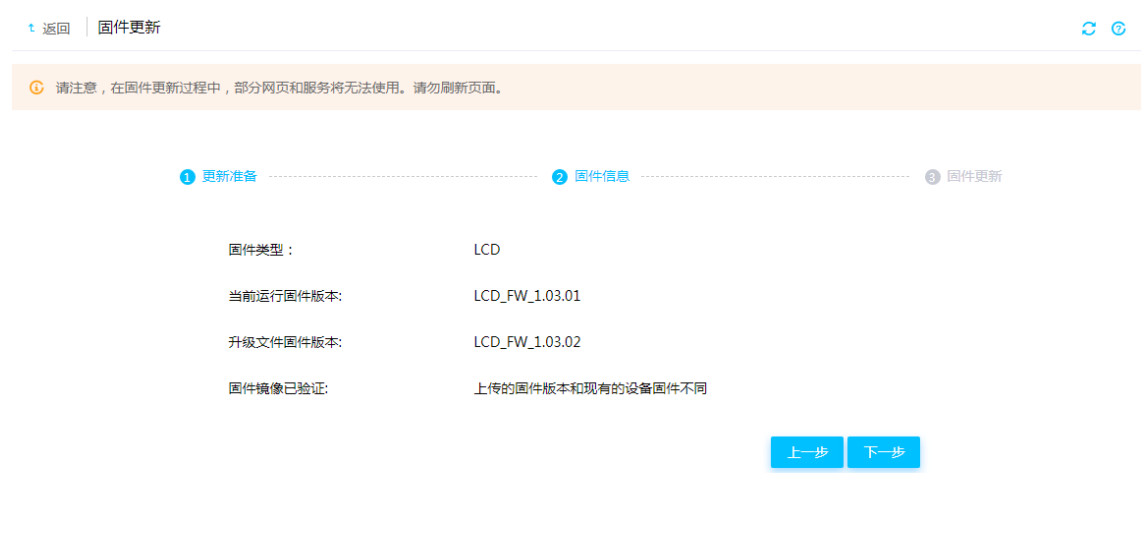

(4) 单击<下一步>按钮,开始更新固件。

(5) LCD 固件更新完成后,会自动生效。

### ■ 说明

- LCD 固件更新时间可能较长,固件更新过程中 LCD 显示屏不可用。
- 如果 LCD 固件更新失败,可能会导致 LCD 显示屏功能异常,可以尝试再次更新固件。

## <span id="page-25-0"></span>2.7 更新GPUCPLD固件

#### <span id="page-25-1"></span>2.7.1 操作场景

该功能用于指导工程师通过 HDM 更新 GPU 的 CPLD 固件。

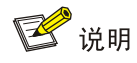

- HDM-2.16 及以后的版本支持更新 GPUCPLD 固件。
- 仅 R5300 G3 支持更新 GPUCPLD 固件。

#### <span id="page-25-2"></span>2.7.2 准备工作

- 登录 HDM Web 界面, 具体方法请参见《HDM 用户指南》中的"登录 HDM"章节。
- 联系技术支持获取最新版本的 GPUCPLD 固件,并保存在本地。请确保该 GPUCPLD 固件包 含签名信息,不会被篡改,否则会导致 GPUCPLD 固件更新失败。
- 有多个 GPU 在位时,只有 GPUCPLD 镜像文件支持升级的 GPU,才能进行固件更新。
- 目前只支持在开机状态时更新 GPUCPLD 固件,更新过程中请勿关机或插拔电源,否则可能 会导致更新失败或 GPU 无法识别。

#### <span id="page-26-0"></span>2.7.3 操作步骤

- (1) 进入固件更新页面, 如图 [2-14](#page-26-1) 所示。
- (2) 配置上传固件镜像的方式,建议优先使用本地上传方式上传固件。
	- 选择本地上传方式时,先选择固件类型,然后在"请选择固件镜像"栏,单击<浏览>按钮, 在对话框中选择固件镜像。
	- 选择 TFTP 方式时,先输入 TFTP 服务器地址和镜像名称,再选择固件类型。

#### <span id="page-26-1"></span>图2-14 GPUCPLD 固件更新

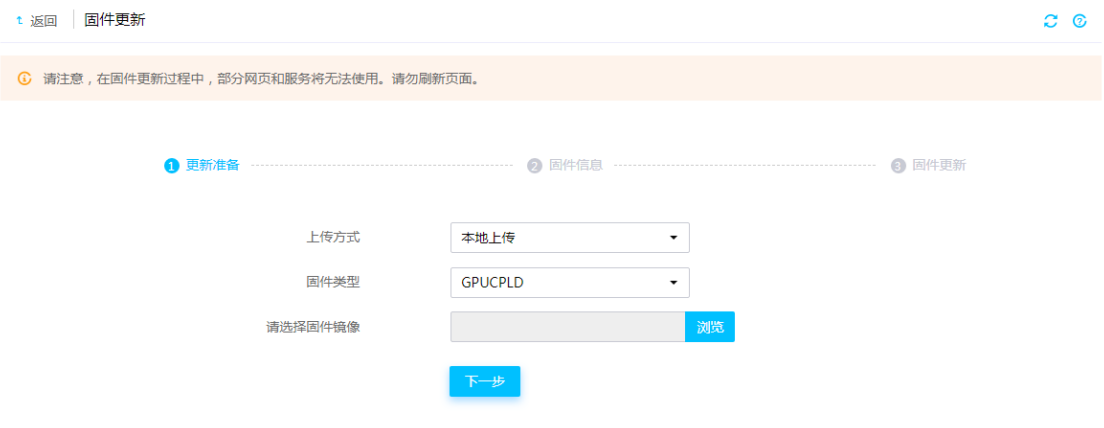

<span id="page-26-2"></span>(3) 单击<下一步>按钮,进入固件信息确认页面,如图 [2-15](#page-26-2) 所示。

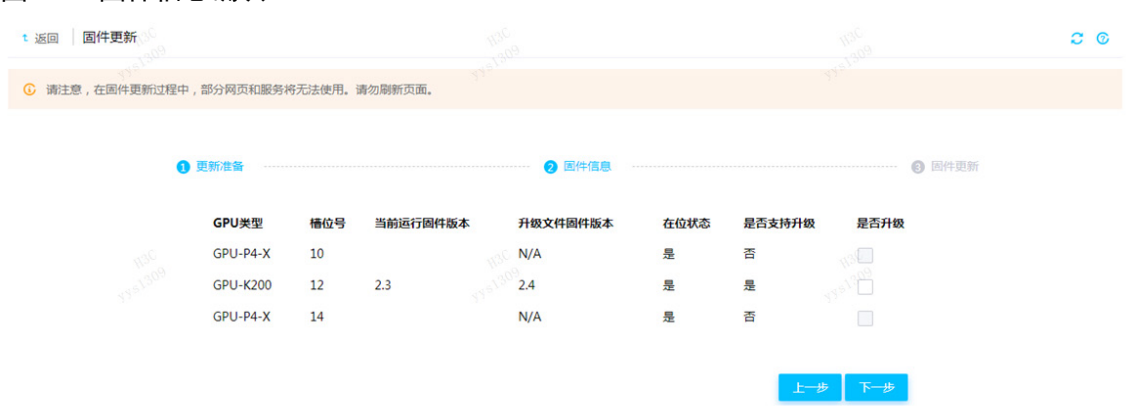

图2-15 固件信息确认

- (4) 选择待升级的 GPU,并确认支持升级的 GPU 信息、当前运行固件版本和升级文件固件版本 的版本号正确后,单击<下一步>按钮开始更新固件。
- (5) 固件更新完成后,需要服务器断电重启使新固件生效。

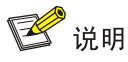

- 更新过程中,如果某个 GPU 更新失败,将会尝试再次更新,最多重复 2 次。
- 更新过程中,BIOS 会多次重启。

## <span id="page-27-0"></span>2.8 更新GPUFPGA固件

#### <span id="page-27-1"></span>2.8.1 操作场景

该功能用于指导工程师通过 HDM 更新 GPU 的 FPGA (Field Programmable Gate Array, 现场可编 程逻辑门阵列)固件。

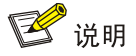

- HDM-2.25 及以后的版本支持更新 GPUFPGA 固件。
- 仅 R5300 G5 支持更新 GPUFPGA 固件。

#### <span id="page-27-2"></span>2.8.2 准备工作

- 登录 HDM Web 界面, 具体方法请参见《HDM 用户指南》中的"登录 HDM"章节。
- 从技术支持获取最新版本的 GPUFPGA 固件,并保存在本地。请确保该 GPUFPGA 固件包含 签名信息,不会被篡改,否则会导致 GPUFPGA 固件更新失败。
- 有多个 GPU 在位时,只有 GPUFPGA 镜像文件支持升级的 GPU,才能进行固件更新。
- 目前只支持在开机状态时更新 GPU 的 FPGA 固件,更新过程中请勿关机或插拔电源,否则可 能会导致更新失败或 GPU 无法识别。

#### <span id="page-27-3"></span>2.8.3 操作步骤

- (1) 进入固件更新页面, 如图 [2-16](#page-28-0) 所示。
- (2) 配置上传固件镜像的方式,建议优先使用本地上传方式上传固件。
	- 选择本地上传方式时,先选择固件类型,然后在"请选择固件镜像"栏,单击<浏览>按钮, 在对话框中选择固件镜像。
	- 。 选择 TFTP 方式时, 先输入 TFTP 服务器地址和镜像名称, 再选择固件类型。

#### <span id="page-28-0"></span>图2-16 GPUFPGA 固件更新

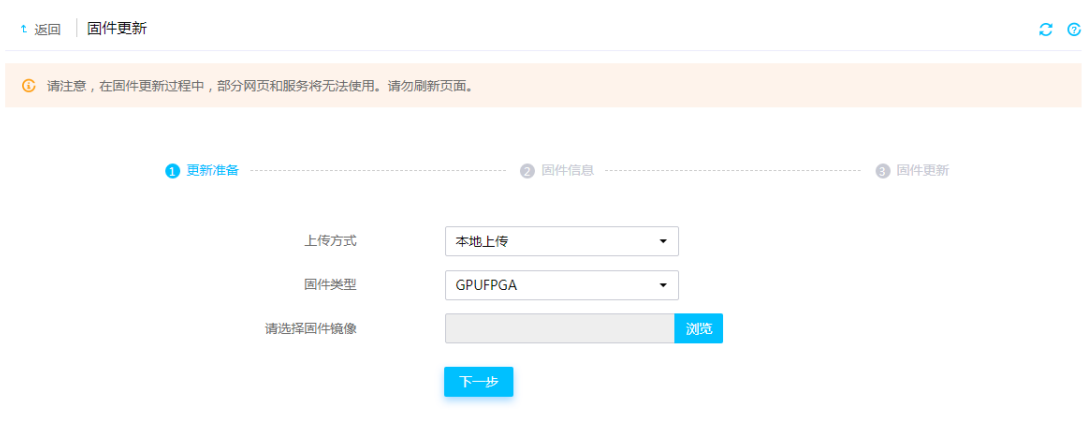

- (3) 单击<下一步>按钮,进入固件信息确认页面。
- <span id="page-28-1"></span>(4) 确认支持升级的 GPU 信息、当前运行固件版本和升级文件固件版本的版本号正确后,单击< 下一步>按钮,开始更新固件,如图 [2-17](#page-28-1) 所示。

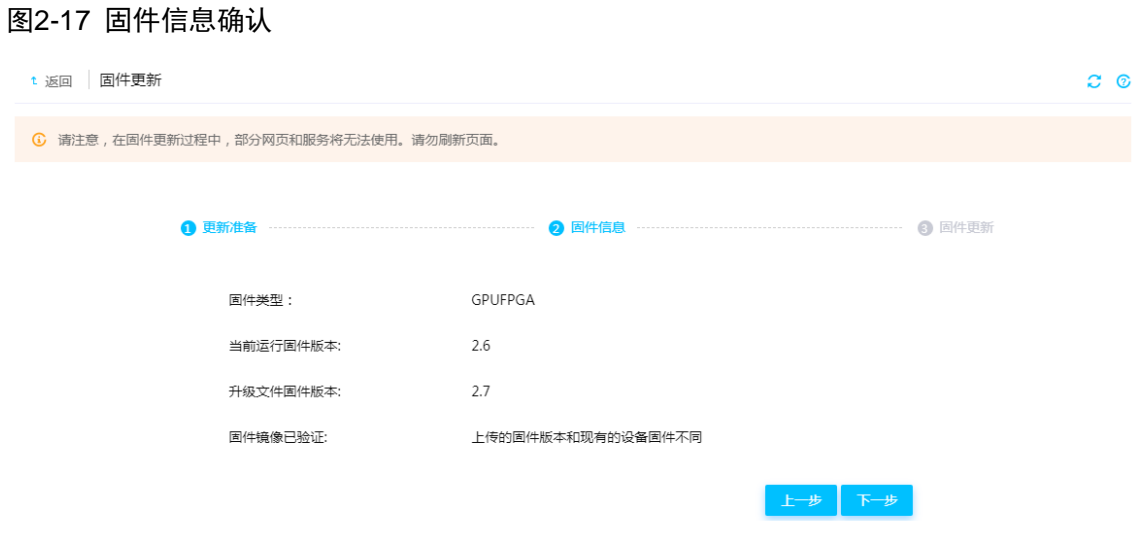

(5) 更新完成后,需要重启服务器使新固件生效。

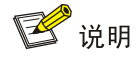

#### 更新过程中,如果更新失败,将会尝试再次更新,最多重复 2 次。

## <span id="page-29-0"></span>2.9 更新FANMCU固件

#### <span id="page-29-1"></span>2.9.1 操作场景

本功能用于指导工程师通过 HDM 更新风扇的 MCU (Micro Control Unit, 单片机) 固件。

## 图说明

- 仅 R5500 G5 支持更新 FANMCU 固件。
- 仅 HDM-2.52 及以后的版本支持更新 FANMCU 固件。

#### <span id="page-29-2"></span>2.9.2 准备工作

- 登录 HDM Web 界面, 具体方法请参见《HDM 用户指南》中的"登录 HDM"章节。
- 从技术支持获取最新版本的 FANMCU 固件,并确认固件镜像文件支持升级的风扇型号,然后 保存在本地。请确保该 FANMCU 固件包含签名信息,没有被篡改,否则会导致 FANMCU 固 件更新失败。
- 有多个风扇在位时,只有 FANMCU 镜像文件支持升级的风扇,才能进行固件更新。
- 仅支持在开机状态下更新 FANMCU 固件,更新过程中请勿关机或插拔电源,否则可能会导致 更新失败或风扇无法识别。
- FANMCU 固件更新过程中风扇以最大转速旋转,调速模式可以设置成功但不会立即生效,将 在固件更新结束后生效。

#### <span id="page-29-3"></span>2.9.3 操作步骤

- (1) 进入固件更新页面, 如图 [2-18](#page-30-0) 所示。
- (2) 配置上传固件镜像的方式,建议优先使用本地上传方式上传固件。
	- 选择本地上传方式时,先选择固件类型,然后在"请选择固件镜像"栏,单击<浏览>按钮, 在对话框中选择固件镜像。
	- 。 选择 TFTP 方式时, 先输入 TFTP 服务器地址和镜像名称, 再选择固件类型。

#### <span id="page-30-0"></span>图2-18 FANMCU 固件更新

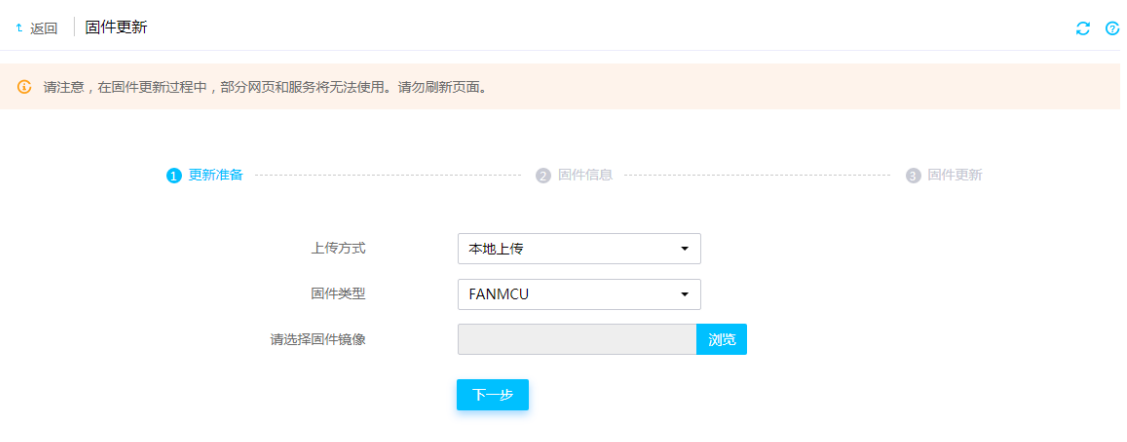

- (3) 单击<下一步>按钮,进入固件信息确认页面,如图 [2-19](#page-30-1) 所示。
- <span id="page-30-1"></span>(4) 确认支持升级的风扇信息、当前运行固件版本和升级文件固件版本的版本号正确后,勾选待 升级的风扇,单击<下一步>按钮,开始更新固件。

#### 图2-19 固件信息确认

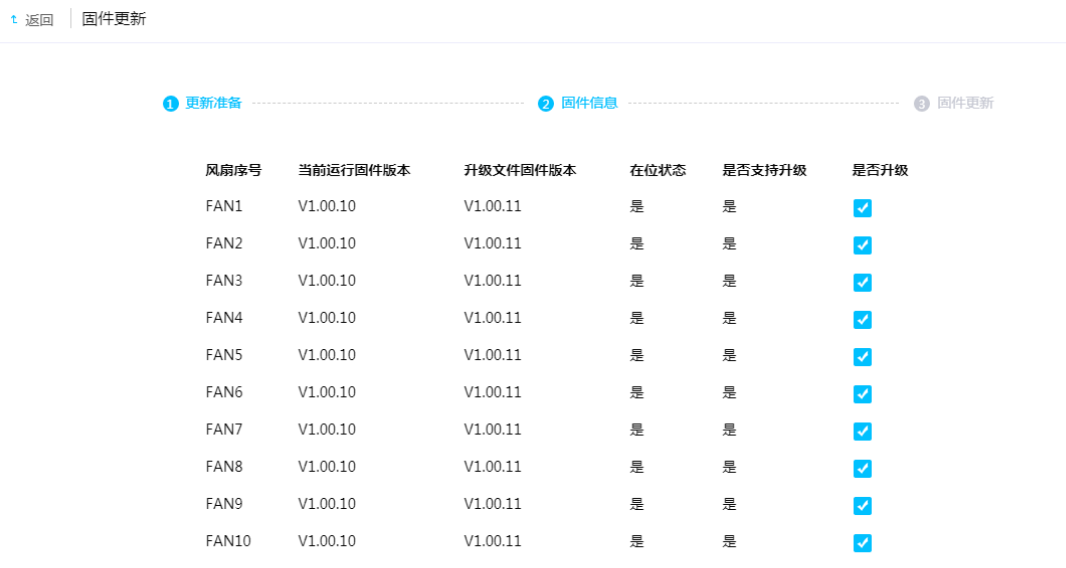

 $\tilde{c}$ 

(5) 更新完成后,固件立即生效。

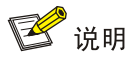

- 更新过程中,如果某个风扇更新失败,将会尝试再次更新,最多重复 2 次。
- 如果固件更新失败,风扇的 MCU 无法正常运行,风扇会以最大速度旋转,请尝试再次固件更 新,更新成功后 MCU 将恢复正常。

## <span id="page-31-0"></span>2.10 通过REPO更新固件

通过 HDM Web 上传 REPO 固件镜像文件后,可以同时更新服务器的存储控制卡固件、网卡固件和 硬盘固件。关于 REPO 固件镜像文件的下载和使用,请参见《REPO 使用指导》。

图说明

- 仅 HDM-2.52、iFIST-1.32 及以后的版本支持通过上传 REPO 固件镜像文件来更新固件。
- 如果服务器不支持 iFIST 软件,则无法通过 HDM Web 上传 REPO 固件镜像文件并更新固件。

#### <span id="page-31-1"></span>2.10.1 操作场景

本功能用于指导工程师通过 HDM 上传 REPO 固件镜像文件来更新固件。

#### <span id="page-31-2"></span>2.10.2 准备工作

- 登录 HDM Web 界面, 具体方法请参见《HDM 用户指南》中的"登录 HDM"章节。
- 下载 REPO 固件镜像文件时, MD5 文件会和镜像文件一起打包下载。
- 固件更新完成后,需要配合 iFIST 软件使新固件生效,请确保 iFIST 已更新到和当前 HDM 版 本配套的版本,软件版本配套信息请参见《HDM 版本说明书》或《iFIST 版本说明书》。
- 固件更新完成后,服务器首次重启会自动进入 iFIST 使新固件生效,固件生效期间请勿重启服 务器或拔插电源。待新固件生效后,服务器会再次自动重启进入固件更新前的启动项。
- 上传 REPO 固件镜像文件时,请确保固件镜像文件的大小不超过 300MB, 且 MD5 文件的大 小不超过 1024 个字节。

#### <span id="page-31-3"></span>2.10.3 操作步骤

- (1) 进入固件更新页面, 如图 [2-20](#page-32-0) 所示。
- (2) 配置上传固件镜像的方式,建议优先使用本地上传方式上传固件。
	- 选择本地上传方式时,先选择固件类型。然后在"请选择固件镜像"栏,单击<浏览>按钮 上传固件镜像文件。(可选)最后在"MD5 文件(可选)"栏,单击<浏览>按钮上传 MD5 校验文件。
	- 。 选择 TFTP 方式时, 先输入 TFTP 服务器地址和镜像名称, 再选择固件类型。(可选)最后 输入 MD5 文件名称。

#### <span id="page-32-0"></span>图2-20 REPO 固件更新

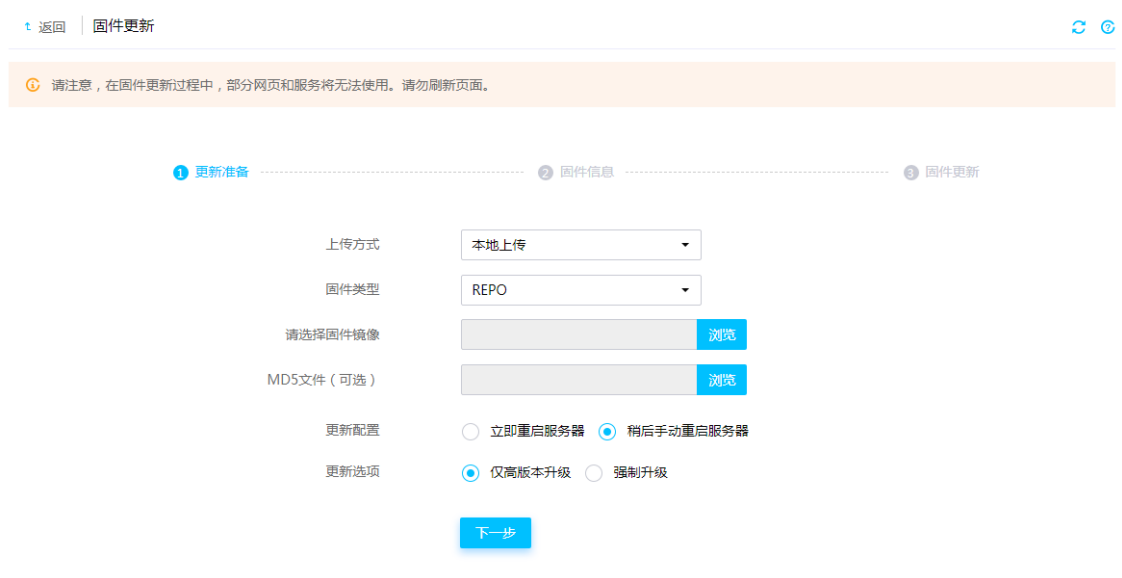

- (3) 选择固件更新配置和更新选项。
	- 勾选<立即重启服务器>选项,固件更新完成后会自动重启服务器使新固件生效。
	- 勾选<稍后手动重启服务器>选项,固件更新完成后需要手动重启服务器使新固件生效。
- <span id="page-32-1"></span>(4) 单击<下一步>按钮,进入固件信息确认页面,如图 [2-21](#page-32-1) 所示。

#### 图2-21 固件信息确认

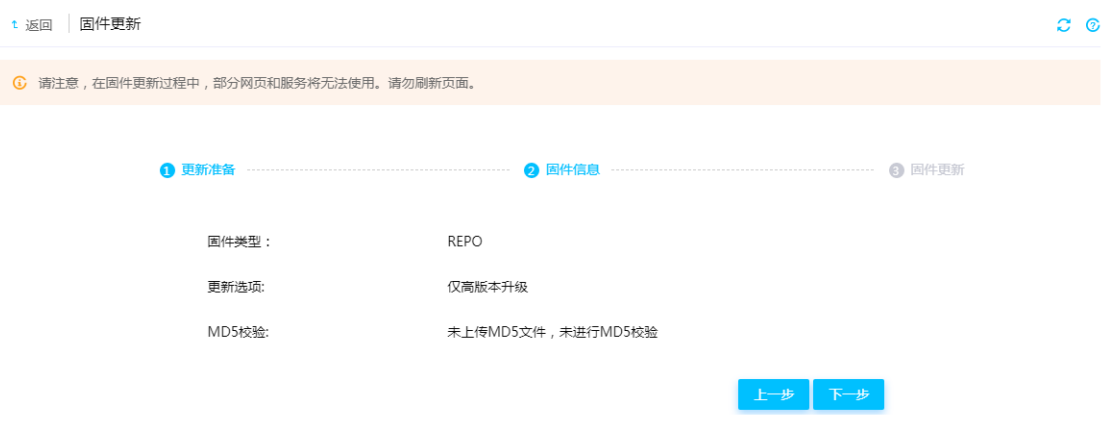

- (5) 确认无误后,单击<下一步>按钮,开始更新固件。
- (6) 固件更新完成后,需要手动或自动重启服务器进入 iFIST 使新固件生效。
- (7) 新固件生效后,可以进入"操作日志"页面查看更新结果。

# <span id="page-33-0"></span>**3** 通过 **FIST** 进行固件更新

FIST 支持通过组件更新、离线固件更新和 HDM 带外固件更新三种方式更新单台或多台服务器的固 件。这三种方式都需要搭配 REPO 来更新固件,用户可以根据实际应用场景来选择合适的方式,如 表 [3-1](#page-33-1) 所示。

#### <span id="page-33-1"></span>表3-1 更新方式

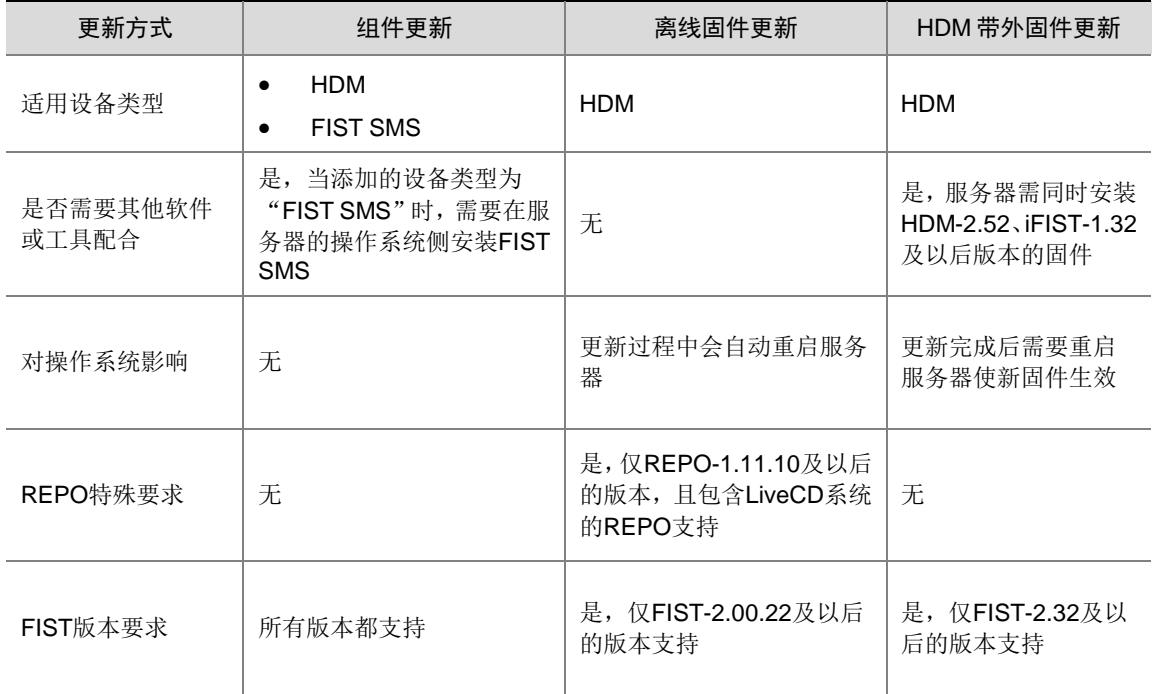

通过 FIST 更新固件的流程图如图 [3-2](#page-34-3) 所示。

#### 图3-2 更新固件流程

<span id="page-34-3"></span>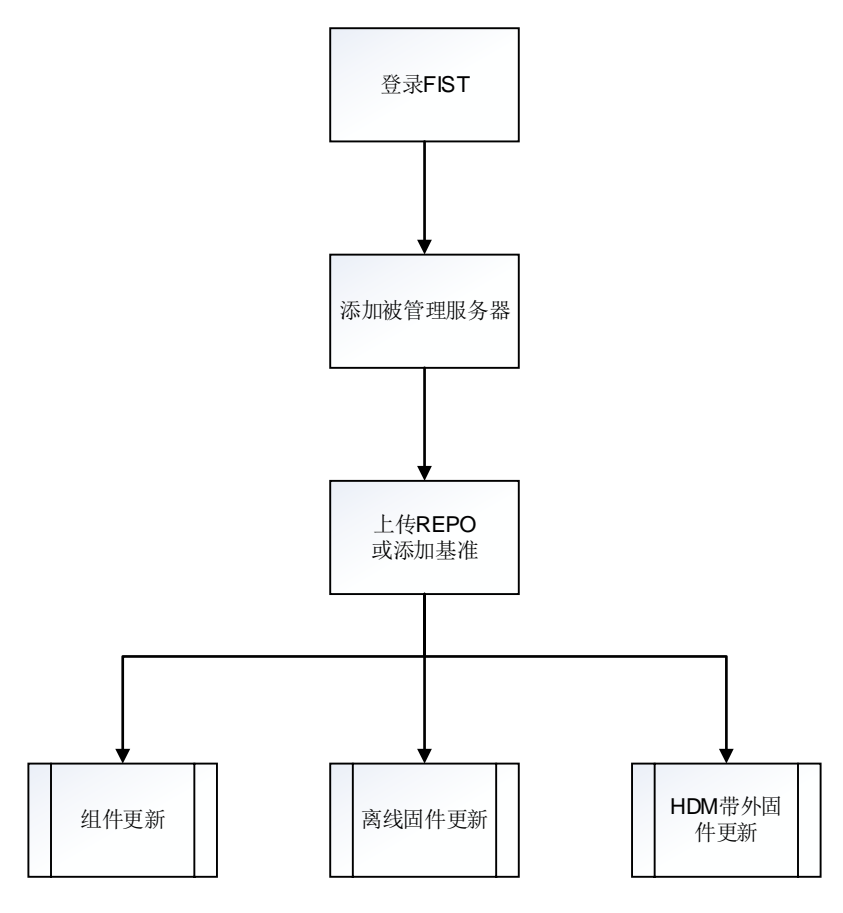

## ■ 说明

部分服务器不支持 FIST,无法通过 FIST 更新固件,支持 FIST 的服务器列表请参见《FIST 用户指 南》。

## <span id="page-34-0"></span>3.1 添加设备

#### <span id="page-34-1"></span>3.1.1 操作场景

本功能用于指导工程师通过 FIST 添加单台或多台服务器。

#### <span id="page-34-2"></span>3.1.2 准备工作

- 启动 FIST, 登录 FIST Web 界面, 具体方法请参见《FIST 用户指南》中的"登录 FIST"章 节。
- 如果待添加的设备类型是"FIST SMS",请确保服务器操作系统侧已安装 FIST SMS,具体操 作请参见《FIST SMS 用户指南》。

#### <span id="page-35-0"></span>3.1.3 单台添加设备

(1) 单击[菜单/设备管理/服务器列表]菜单项,进入服务器列表页面。

(2) 单击<添加服务器>按钮, 如图 [3-1](#page-35-1) 所示, 选择"手动添加", 进入手动添加页面。

#### <span id="page-35-1"></span>图3-1 单台添加

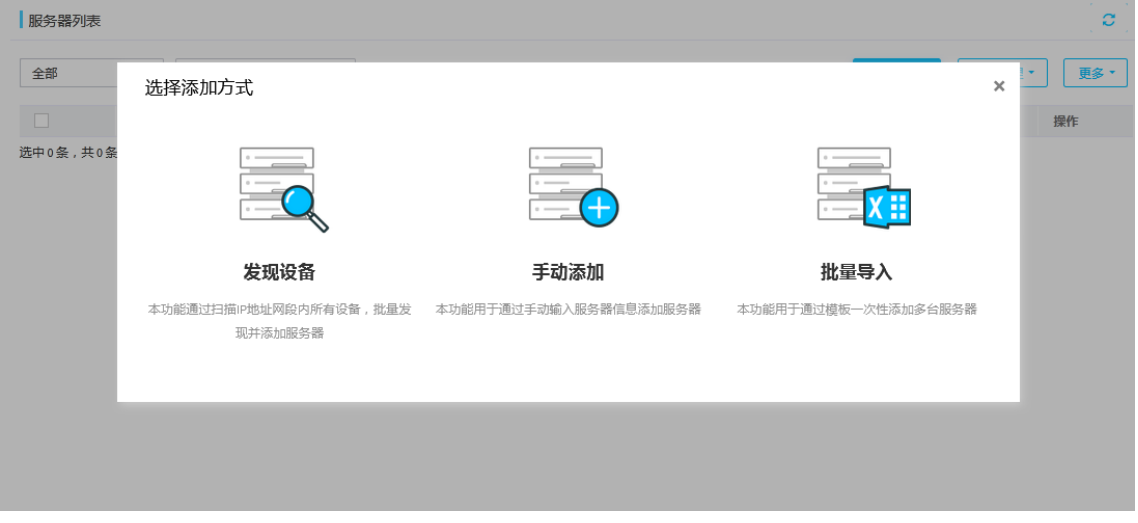

- (3) 输入设备信息,选择标签,根据选择的设备类型不同,操作方法不一致,具体的操作方式如 下:
	- o 如添加的设备类型为 HDM, 在设备类型中选择 HDM, 如图 [3-2](#page-35-2) 所示, 输入设备 HDM 的 管理 IP 地址、用户名和密码。请确保输入的 HDM 用户的网络权限为"Administrator", 否则不支持进行固件更新操作。

#### <span id="page-35-2"></span>图3-2 添加 HDM 类型设备

手动添加

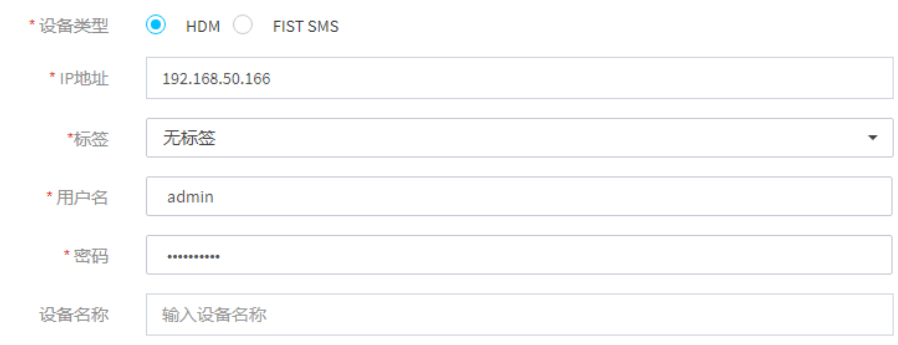

• 如添加的设备类型为 FIST SMS, 在设备类型中选择 FIST SMS, 如图 [3-3](#page-36-1) 所示, 输入设备的 操作系统 IP 地址。

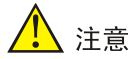

添加设备前,请先关闭操作系统的防火墙,避免添加失败。

#### <span id="page-36-1"></span>图3-3 添加 FIST SMS 类型设备

手动添加

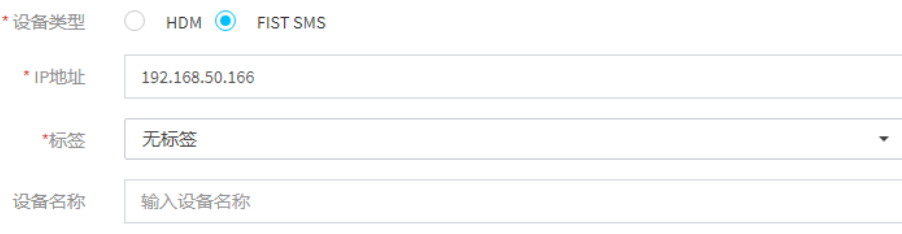

- (4) 单击<确定>按钮,完成操作。
- (5) 如果更新多台服务器固件,请重复以上操作,完成多台设备的添加,也可以通过批量导入功 能进行多台设备的添加。

#### <span id="page-36-0"></span>3.1.4 批量导入设备

- (1) 单击[菜单/设备管理/服务器列表]菜单项,进入服务器列表页面。
- (2) 单击<添加服务器>按钮, 如图 [3-4](#page-36-2) 所示, 选择"批量导入", 进入批量添加设备页面。

<span id="page-36-2"></span>图3-4 批量添加设备

批量添加设备

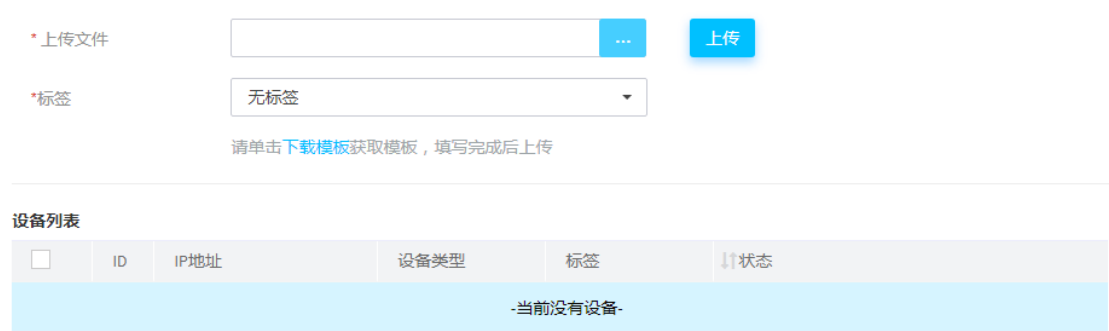

(3) 单击<下载模板>链接,下载模板压缩包。

(4) 在模板表格中填写设备信息, 以 template-2 为例, 如图 [3-5](#page-37-4) 所示。

#### <span id="page-37-4"></span>图3-5 设备信息

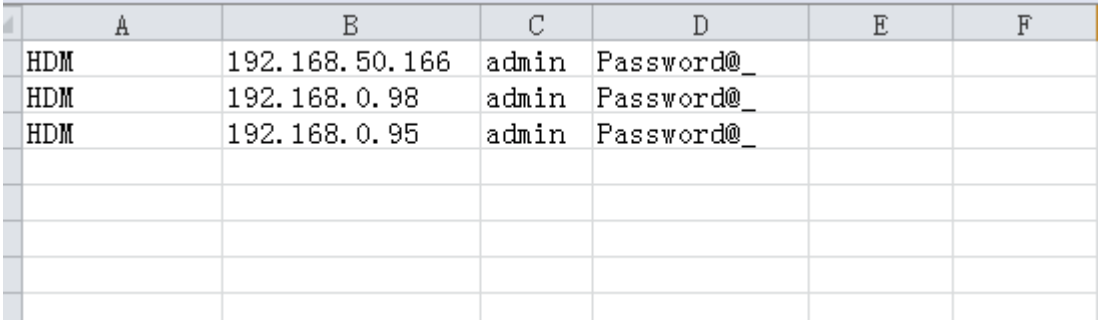

- (5) 单击<…>按钮,选择设备列表文件。
- (6) 单击<上传>按钮,上传完成后可以在设备列表中查看到待添加的设备。
- (7) 选择待添加设备的标签。
- (8) 勾选待添加的设备,单击<添加>按钮,系统开始批量添加设备。此过程可能耗时较长,请耐 心等待, 在此阶段单击<关闭>按钮不会中止批量添加操作。

### <span id="page-37-0"></span>3.2 上传REPO镜像文件

#### <span id="page-37-1"></span>3.2.1 操作场景

本功能用于指导工程师通过 FIST 上传 REPO 镜像文件。

#### <span id="page-37-2"></span>3.2.2 准备工作

- 启动 FIST, 登录 FIST Web 界面, 具体方法请参见《FIST 用户指南》中的"登录 FIST"章 节。
- 获取固件更新用的 REPO。若有需要,请联系技术支持获取。
- 当镜像管理可用容量剩余 10G 左右时, 无法上传镜像, 此时建议用户删除不需要的镜像。
- FIST 运行在 Windows 环境时,需要以管理员权限运行 FIST,否则会导致镜像文件上传后无 法正常使用。
- 待上传镜像文件的文件名长度不能超过 64 位(包含后缀名),且文件名不支持中文。
- 待上传镜像的文件名不能与镜像列表中已存在镜像的文件名相同,否则会导致上传失败。
- 镜像文件上传过程中,请勿刷新页面,否则会导致上传失败。

#### <span id="page-37-3"></span>3.2.3 操作步骤

(1) 单击[菜单/模板管理/镜像管理|菜单项,进入镜像管理界面,如图 [3-6](#page-38-0) 所示。

#### <span id="page-38-0"></span>图3-6 镜像管理

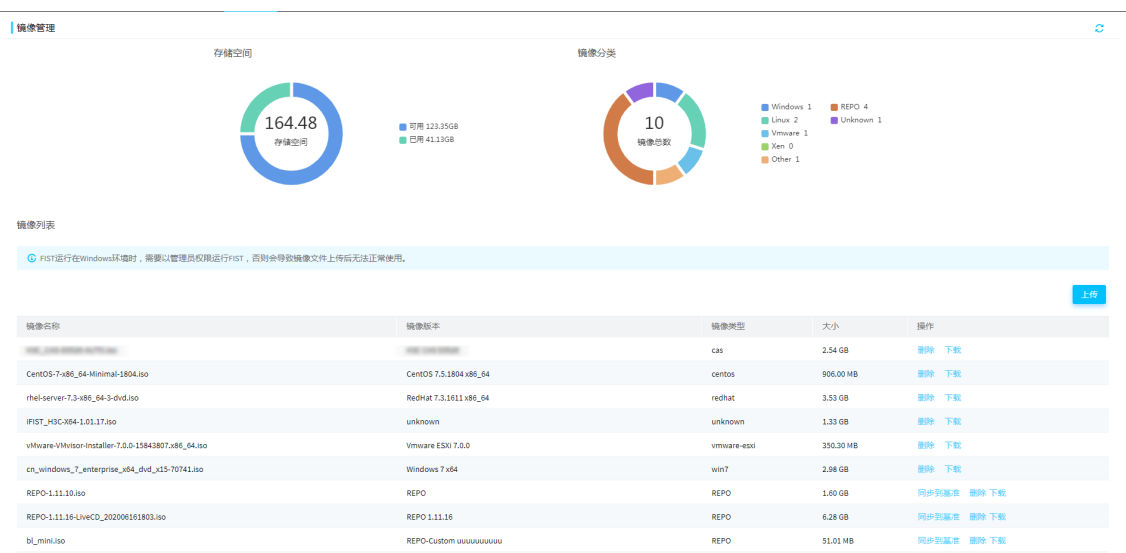

<span id="page-38-1"></span>(2) 单击镜像列表右侧的<上传>按钮,弹出上传操作系统镜像对话框,如图 [3-7](#page-38-1) 所示。 图3-7 上传操作系统镜像

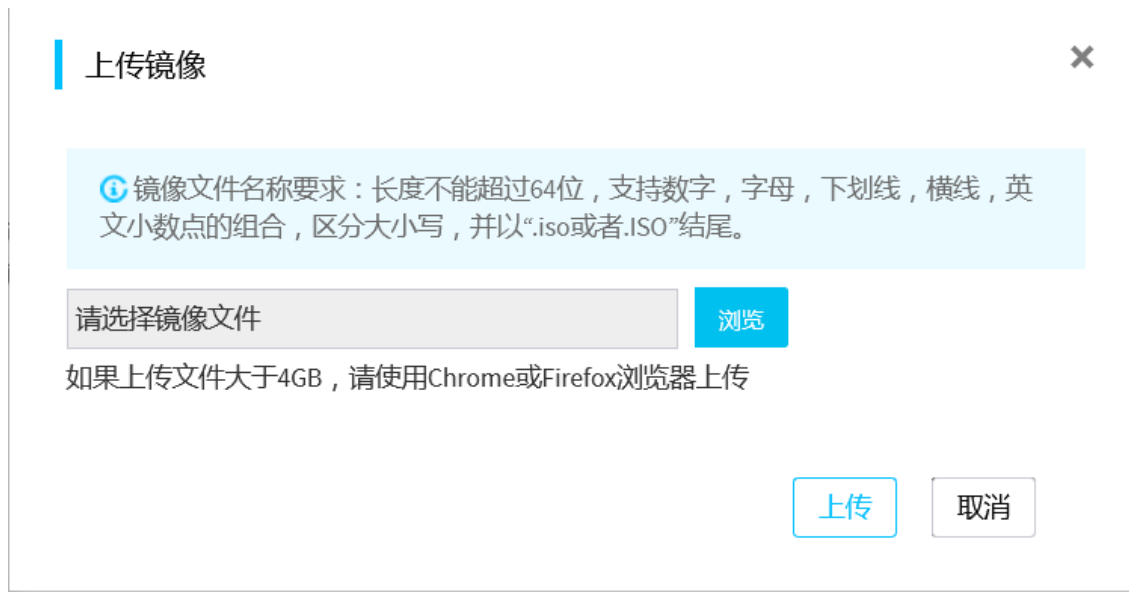

- (3) 单击<浏览>按钮,选择镜像文件。
- (4) 单击<上传>按钮, 将 REPO 镜像文件上传至 FIST 服务器。
- (5) 上传完毕后,可以在镜像管理界面查看到已上传的 REPO 镜像文件。

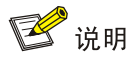

- 如果用户选择"组件更新"的方式来更新固件,需要单击操作栏的<同步到基准>按钮,将镜像 文件同步到"REPO 基准"页面。
- 如果用户选择"离线固件更新"的方式来更新固件,需要上传包含 LiveCD 系统版本的 REPO。

### <span id="page-39-0"></span>3.3 组件更新

#### <span id="page-39-1"></span>3.3.1 操作场景

本功能用于指导工程师通过组件更新功能更新单台或多台服务器的 HDM、BIOS 和 CPLD 固件。

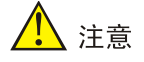

- 通过组件更新功能批量更新多台服务器的 HDM/BIOS/CPLD 固件时,建议先更新单台,确认成 功后,再批量更新,避免可能存在的风险。
- 若 HDM 和 BIOS 均需升级,推荐的操作顺序为:先单独升级 HDM;待升级完成后,重启 HDM; 最后再升级 HDM 和 BIOS, 确保 HDM 主分区和备分区版本一致。
- 在使用 FIST 更新 HDM/BIOS/CPLD 固件后,固件将使用更新前的配置。
- 批量升级若出现个别服务器升级失败,请尝试对升级失败的服务器重新进行清点和部署,或登 录到 HDM WEB 进行升级,若仍然无法升级成功,请咨询技术支持。

#### <span id="page-39-2"></span>3.3.2 准备工作

- 启动 FIST, 登录 FIST Web 界面, 具体方法请参见《FIST 用户指南》中的"登录 FIST"章 节。
- FIST 已完成["添加设备"](#page-34-0)操作。
- FIST-2.00.20 及以前的版本不支持在镜像管理页面上传 REPO 镜像, 需要通过["添加基准"](#page-39-4) 来上传 REPO 镜像文件。
- FIST-2.00.21 及以后的版本可以从"上传 REPO [镜像文件"](#page-37-0)和["添加基准"](#page-46-1)两种方式中任选 一种方式来上传 REPO 镜像文件。

#### <span id="page-39-4"></span><span id="page-39-3"></span>3.3.3 操作步骤(仅适用于 FIST-2.00.20 及以前版本)

#### 1. 添加基准

(1) 如图 [3-8](#page-40-0) 所示,单击[系统管理/基准管理]菜单项,进入基准管理页面。

#### <span id="page-40-0"></span>图3-8 基准管理页面

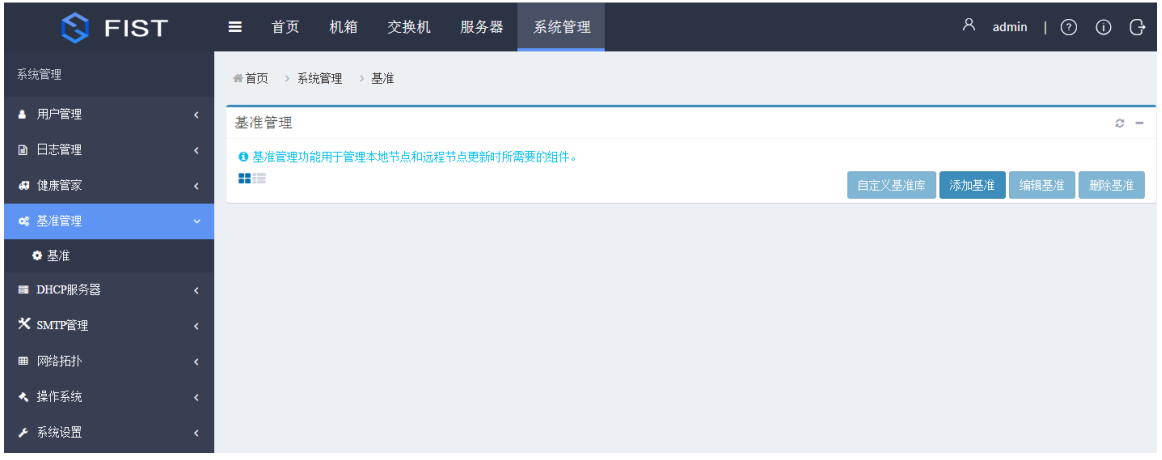

(2) 如图 [3-9](#page-40-1) 所示,单击<添加基准>按钮,在弹出的对话框中选择相关信息。

## 图说明

- 本例选择类型为 HTTP 服务器路径,基准路径为 http://192.168.1.139:8000/REPO-1.11.08.iso, 代理配置为不使用代理。
- 192.168.1.139:8000 为基准所在的 HTTP 服务器的 IP 地址及端口号, REPO-1.11.08 为包含 HDM/BIOS/CPLD 固件更新组件的基准名称。
- 关于添加基准的详细说明,请参见《FIST 联机帮助》中的"添加基准"章节。

<span id="page-40-1"></span>图3-9 添加基准

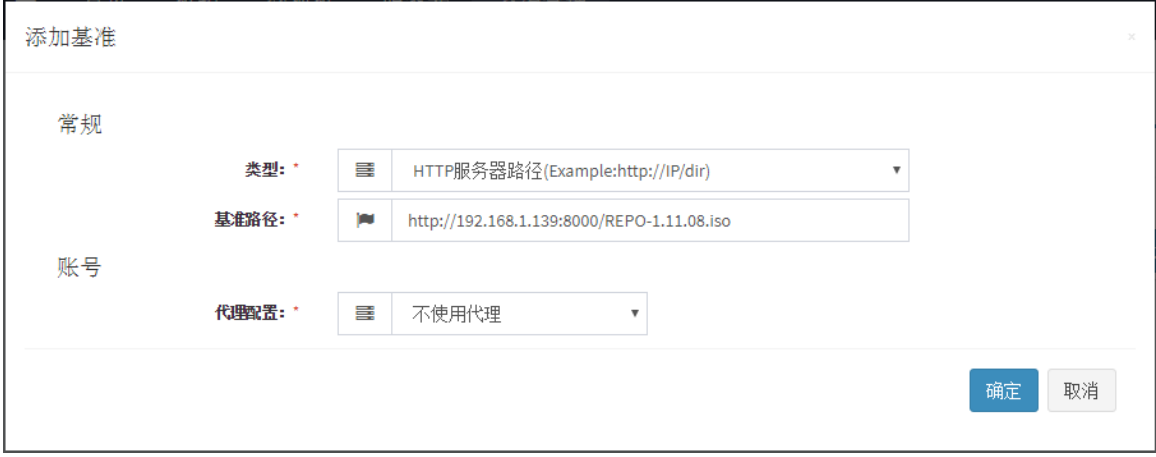

#### 2. 清点基准

(1) 如图 [3-10](#page-41-0) 所示,单击页面左侧基准管理列表中待清点的基准,页面右侧出现相应的信息。单 击"清点"链接,FIST 自动进行基准的清点。

#### <span id="page-41-0"></span>图3-10 清点基准

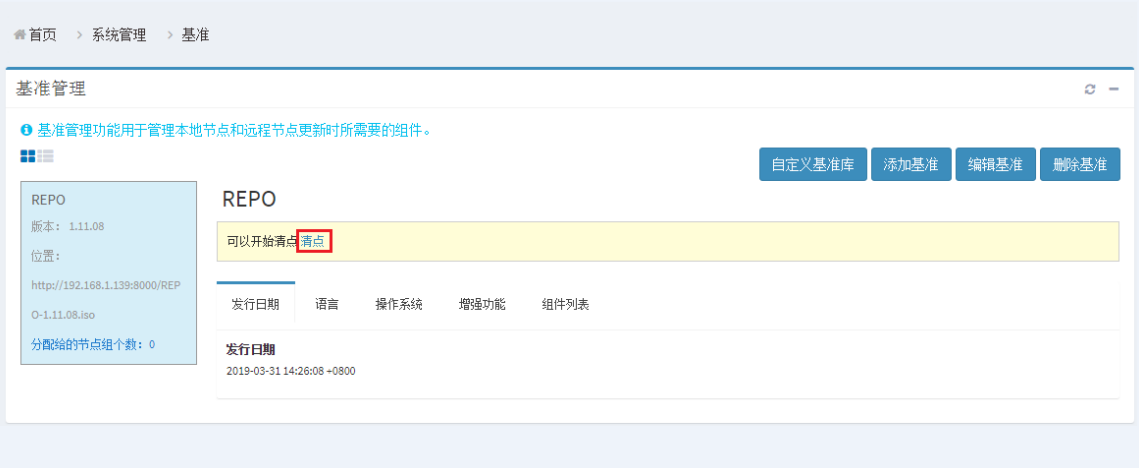

(2) 如图 [3-11](#page-41-1) 所示,清点完成后, "清点"链接消失,页面显示"清点完成"。在组件列表中, 可以看到清点出的 HDM 组件。

#### <span id="page-41-1"></span>图3-11 完成基准清点

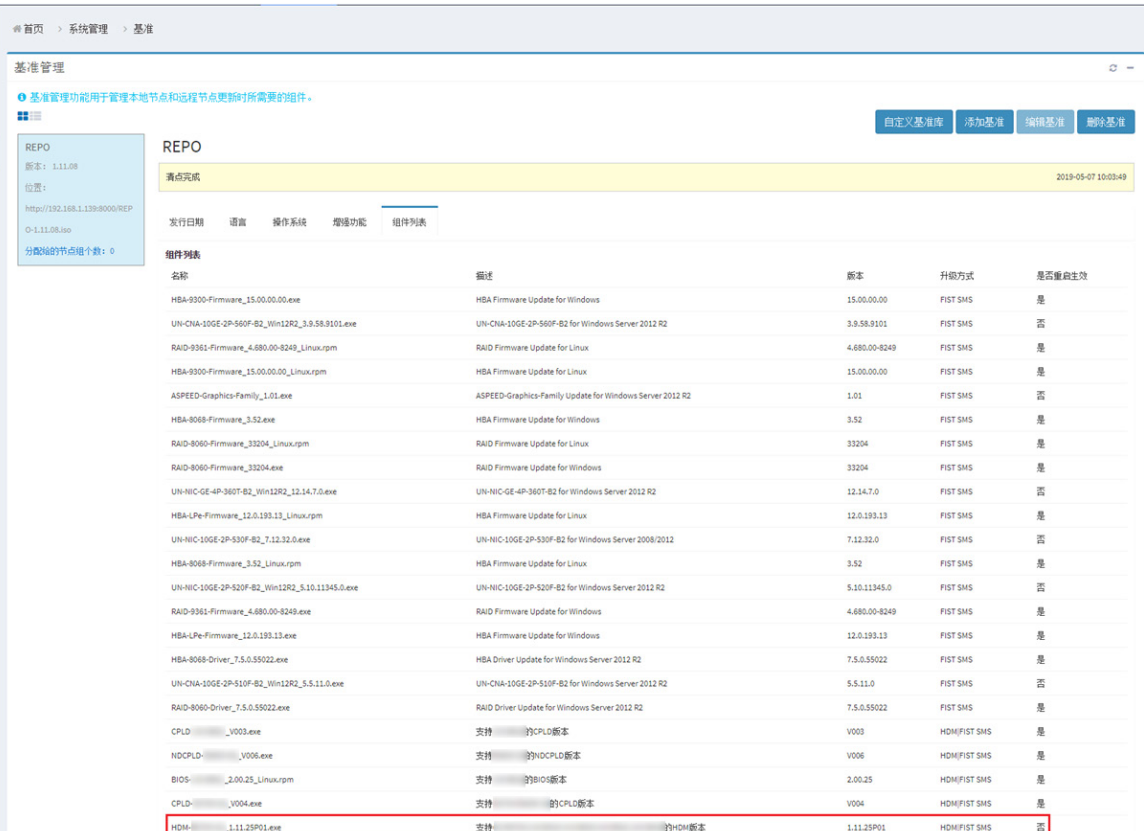

#### 3. 添加节点组

(1) 单击[服务器/组件更新]菜单项,进入组件更新页面。

- (2) 如图 [3-12](#page-42-0) 所示,单击<添加节点组>按钮,在弹出的对话框中选中待更新 HDM 固件的服务器, 输入节点组名称,选择对应的基准,单击<确定>按钮完成添加。
- <span id="page-42-0"></span>图3-12 添加节点组

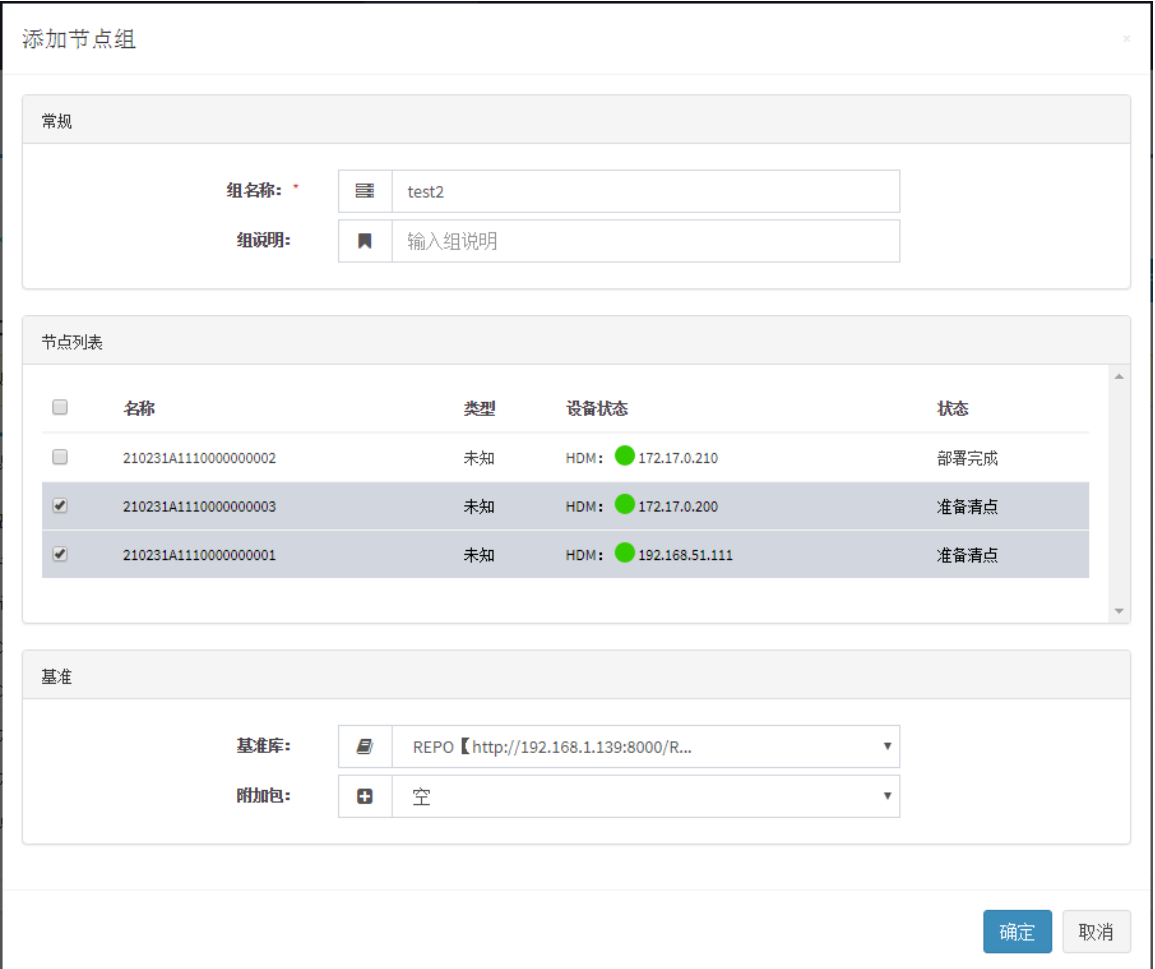

#### <span id="page-42-1"></span>4. 清点并部署节点组

(1) 如图 [3-13](#page-43-0) 所示,单击左侧待更新 HDM 固件的服务器所在的节点组,右侧为对应节点组信息 页面。

#### <span id="page-43-0"></span>图3-13 节点组信息页面

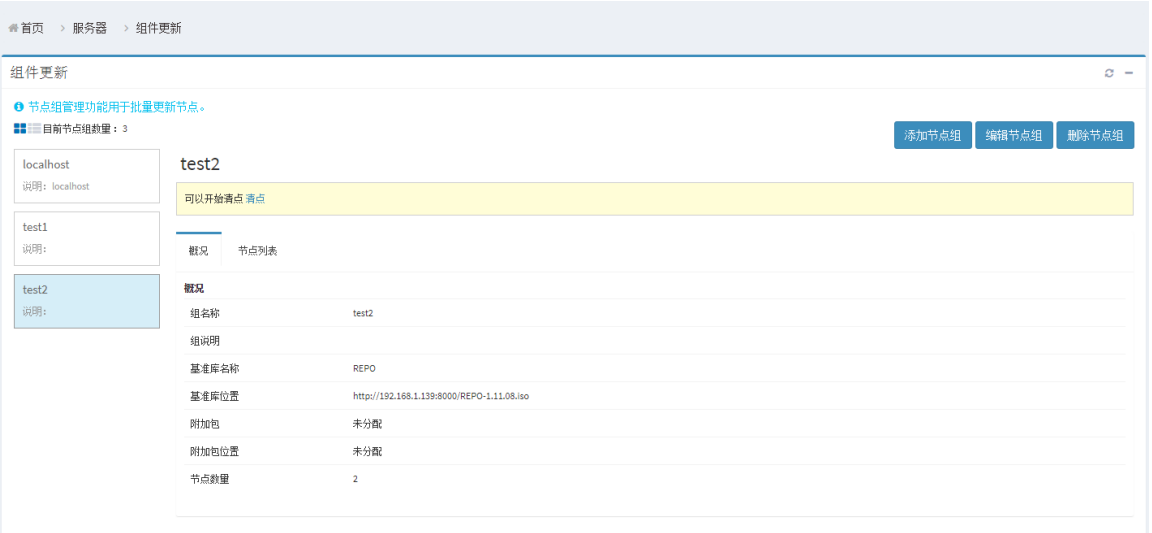

(2) 如图 [3-14](#page-43-1) 所示,单击"清点"链接,在弹出对话框的基准库下拉框中选择已清点的基准,单 击<确定>按钮开始并自动完成清点。

#### <span id="page-43-1"></span>图3-14 清点节点组

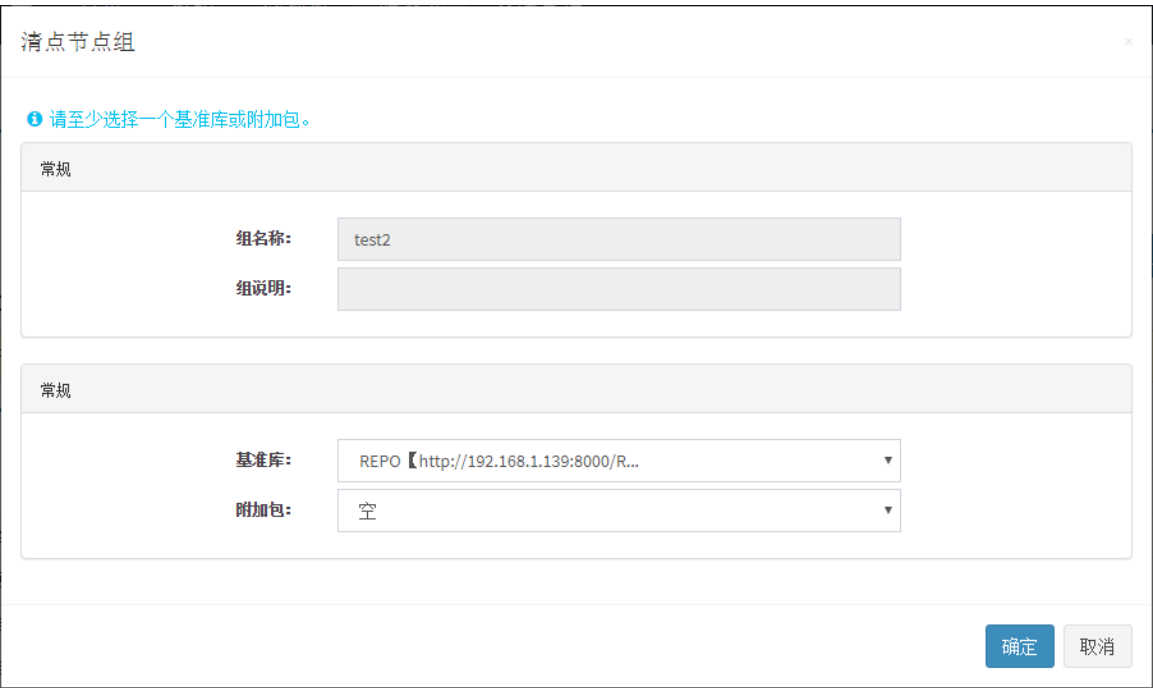

(3) 如图 [3-15](#page-44-0) 所示,完成清点后,单击"部署"链接,在弹出的对话框中勾选 HDM 组件,单击< 分析>按钮,分析成功后,单击<确定>按钮开始部署节点组。

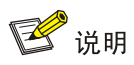

部署时,FIST 会自动勾选可用版本高于安装版本的组件。

#### <span id="page-44-0"></span>图3-15 固件版本

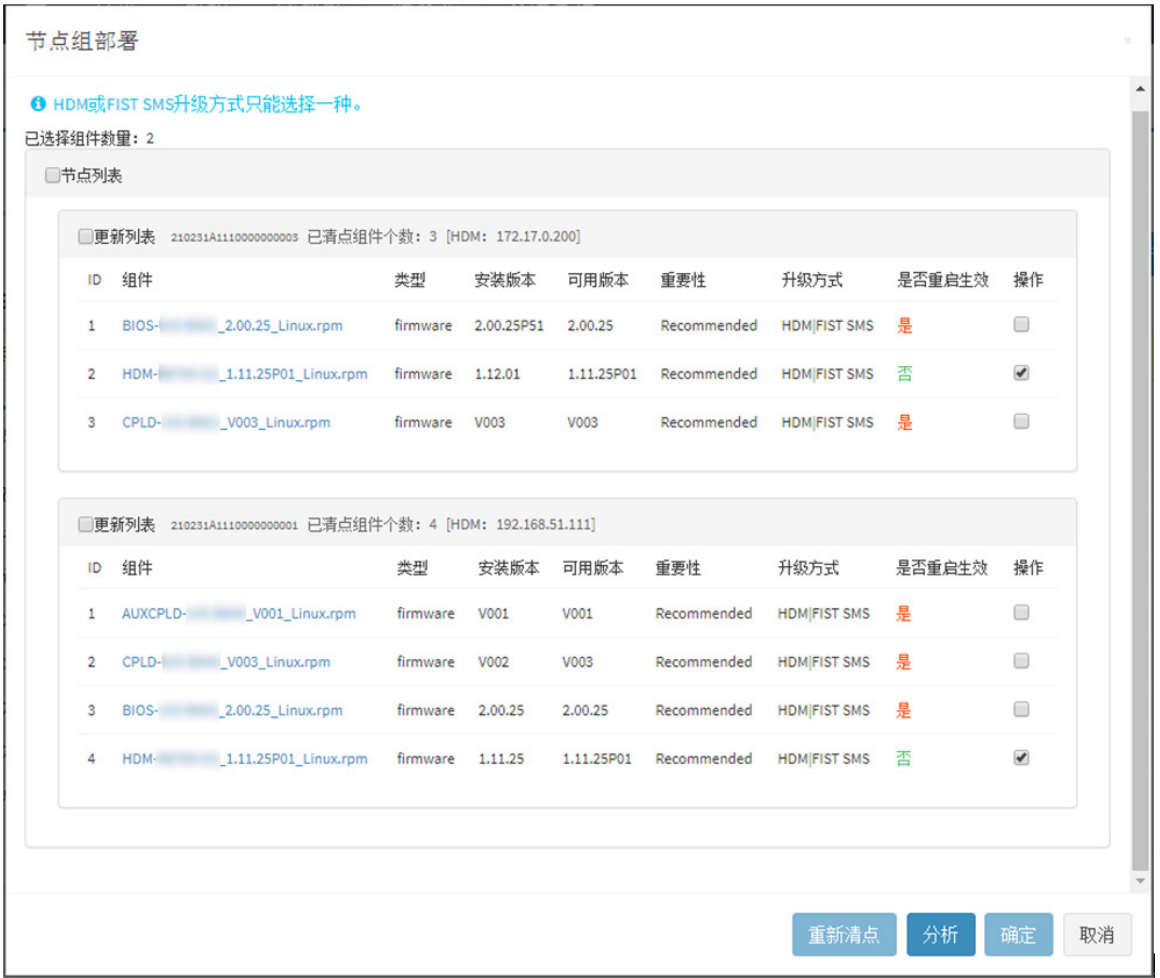

(4) 如图 [3-16](#page-45-0) 所示, 开始部署节点组。

#### <span id="page-45-0"></span>图3-16 部署节点组

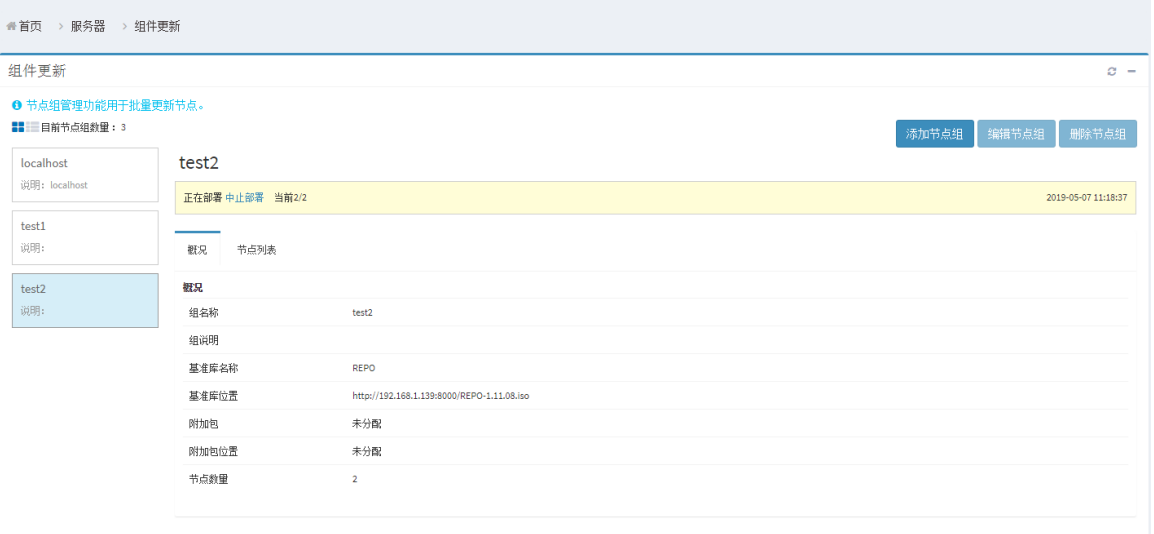

(5) 如图 [3-17](#page-45-1) 所示,部署完成后,单击"日志"链接,在弹出的对话框中可以看到 HDM 组件部 署成功。

#### <span id="page-45-1"></span>图3-17 查看部署日志

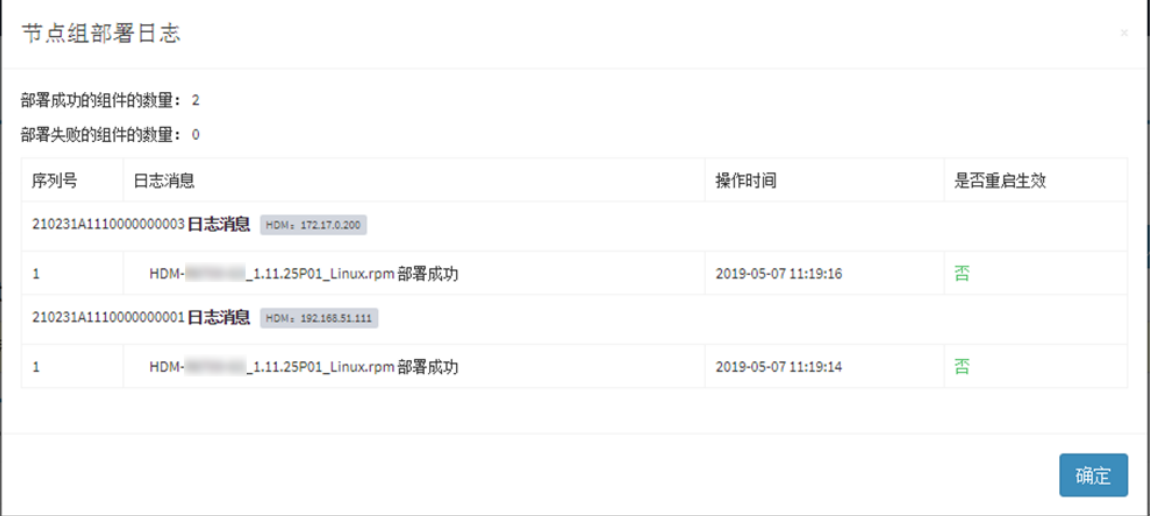

#### 5. 新固件生效方式

- (1) 通过 FIST 升级 HDM 时, 升级完 HDM 备分区后默认不重启 HDM, 需重启 HDM, 并再次升 级 HDM 以保证主备分区版本同步。
- (2) 批量重启 HDM 的方法如图 [3-18](#page-46-2) 所示:
	- a. 在 FIST 服务器管理页面, 选择设备。
	- b. 单击<更多>按钮。
	- c. 在下拉列表中选择"重启 HDM"。

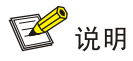

HDM 重启过程中与 FIST 连接会断开,此为正常现象。此过程需要几分钟,请耐心等待页面上设备 连接状态灯变成绿色,再等待 1 分钟左右后进行下一步操作。

#### <span id="page-46-2"></span>图3-18 批量重启 HDM 示例

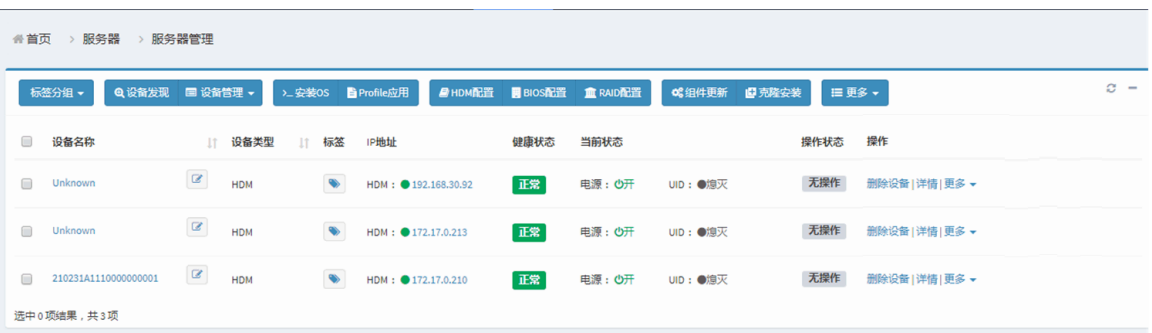

(3) 升级完成后,可登录 HDM 页面,单击[维护/重启固件]菜单项,进入重启固件页面,确认 HDM 主备分区版本是否升级成功,操作详见《HDM 用户指南》。

## △注意

HDM 重启过程中,服务器与 FIST 连接会断开,此为正常现象。此过程需要几分钟,请耐心等待页 面上设备连接状态灯变成绿色后,再等待 1 分钟左右再进行下一步操作。

#### <span id="page-46-1"></span><span id="page-46-0"></span>3.3.4 操作步骤(仅适用于 FIST-2.00.21 及以后版本)

1. 添加基准

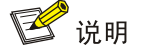

如果用户已在镜像管理页面上传了 REPO 镜像文件,并进行了同步基准操作,可以跳过此步骤。

(1) 单击[菜单/模板管理/REPO 基准]菜单项, 如图 [3-18](#page-47-0) 所示, 进入基准管理页面。

#### <span id="page-47-0"></span>图3-19 基准管理页面

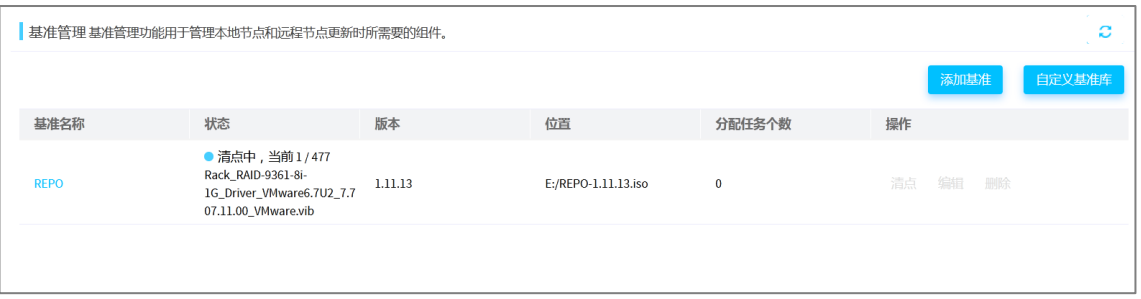

(2) 单击<添加基准>按钮,在弹出的对话框中选择相关信息。

图说明

- 本例选择类型为本地路径。
- 关于添加基准的详细说明,请参见《FIST 用户指南》中的"REPO 基准"章节。
- (3) 选择本地路径,需要执行以下操作:

a. 单击<上传>按钮, 弹出上传 REPO 对话框, 如图 [3-19](#page-47-1) 所示。

#### <span id="page-47-1"></span>图3-20 添加 REPO 基准

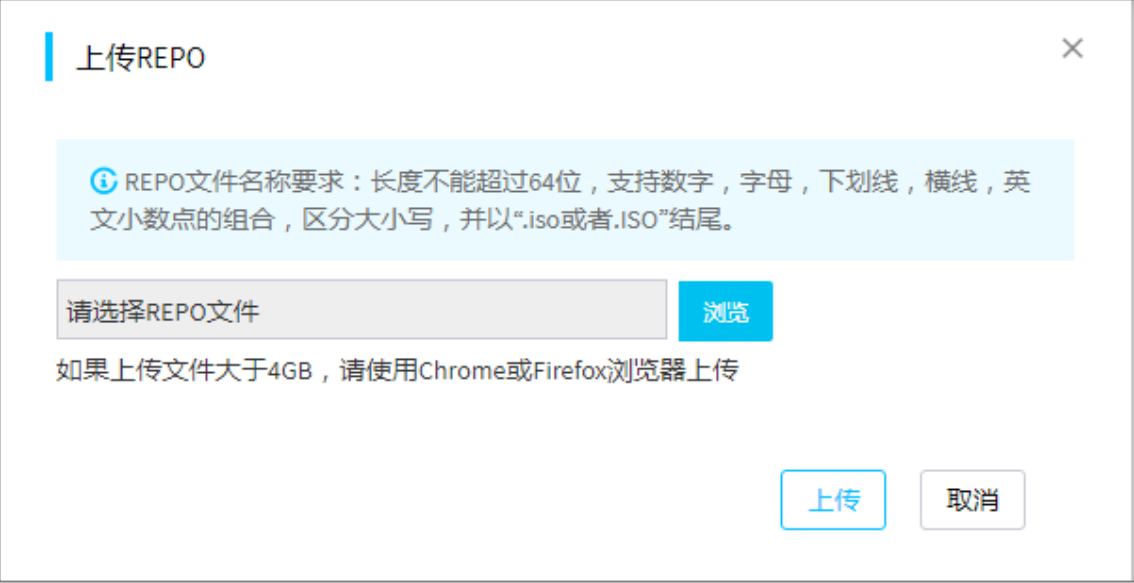

b. 在上传 REPO 对话框中,单击<浏览>按钮,选择要上传的 REPO 基准库。

- c. 单击<上传>按钮,自动完成 REPO 基准的添加操作。
- (4) 单击<确定>按钮完成操作。

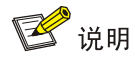

从 FIST-2.00.22 版本开始,添加基准后 FIST 将自动开始清点基准,自动清点后无需再次手动清点。

#### 2. 手动清点基准

(1) 单击待清点的基准对应的"清点"链接, FIST 开始清点基准。

(2) 清点完成后,页面显示"清点完成",并显示清点结束时间,如图 [3-20](#page-48-0) 所示。

#### <span id="page-48-0"></span>图3-21 清点完成

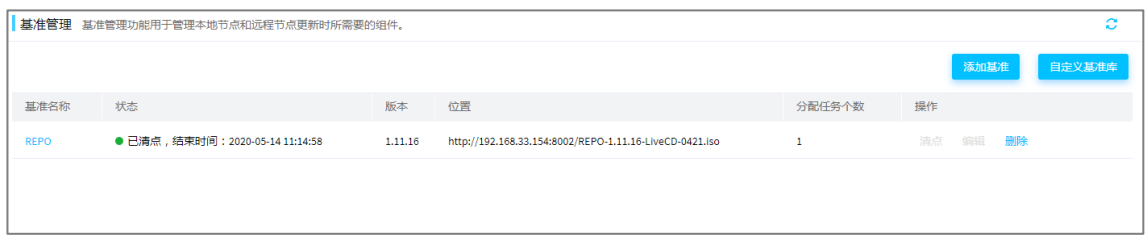

(3) 单击"基准名称"链接,进入 REPO 信息详情页面,查看基准信息。

图说明

对于单台或多台服务器,更新 HDM/BIOS/CPLD 固件的操作步骤相同,本文以更新三台服务器的 HDM 固件为例。

#### 3. 添加任务

(1) 单击[菜单/部署/组件更新]菜单项,如图 [3-21](#page-48-1) 所示,进入组件更新页面。FIST 安装时,将自 动创建一个 localhost 任务。localhost 任务不可删除,且不可重复添加名称为 localhost 的任 务。

<span id="page-48-1"></span>图3-22 组件更新

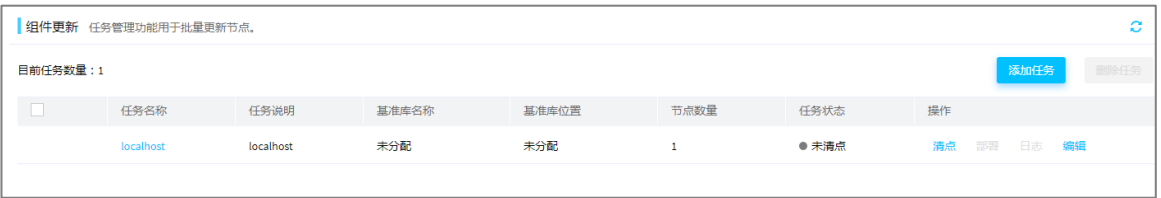

- (2) 单击<添加任务>按钮,进入添加任务页面,如图 [3-22](#page-49-0) 所示,执行以下操作:
	- a. 输入任务名称和任务说明(可选)。
	- b. 勾选目标服务器对应的复选框。
	- c. 在"基准库"下拉框中选择给任务分配的基准库。
	- d. 单击<确定>按钮,完成操作。

#### <span id="page-49-0"></span>图3-23 添加任务

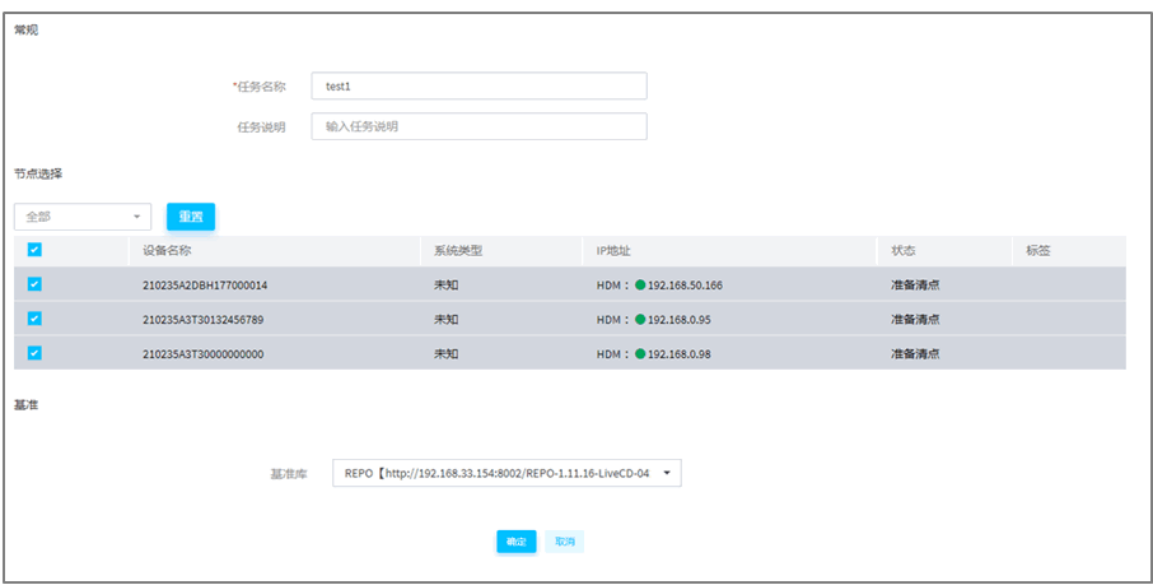

#### 4. 清点并部署任务

(1) 单击任务对应的<清点>按钮,弹出如图 [3-23](#page-49-1) 所示的对话框中,在"基准"下拉框中选择目标 基准库。

#### <span id="page-49-1"></span>图3-24 清点任务

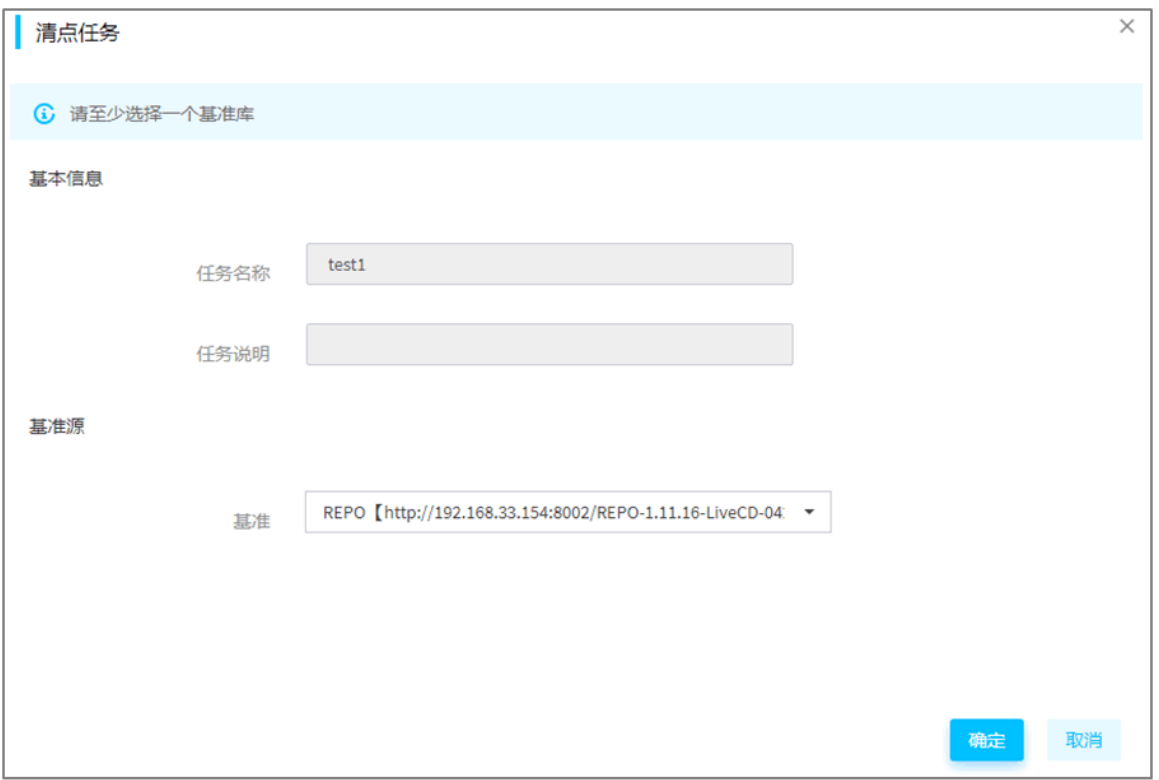

(2) 完成清点后, 出现"部署"链接, 如图 [3-24](#page-50-0) 所示。localhost 本地任务, 不能与其他任务同时 部署。

#### <span id="page-50-0"></span>图3-25 部署链接

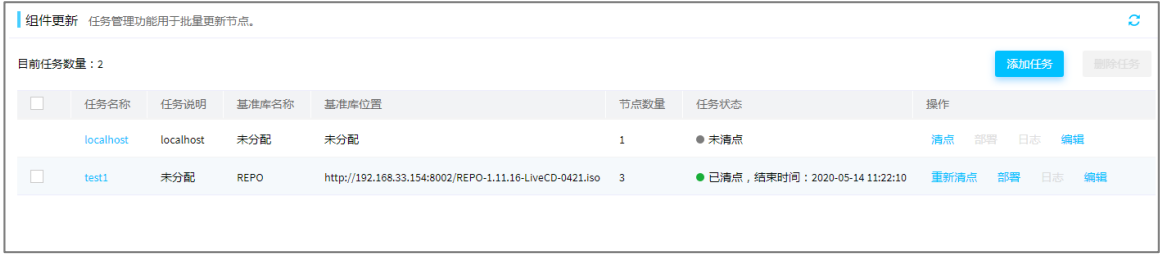

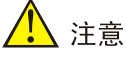

- 任务内个别服务器的清点或部署失败不影响任务的清点部署过程。
- 任务清点或部署时,FIST 会自动跳过任务中处于非正常状态的服务器。当任务中所有服务器都 处于非正常状态时,您将无法执行任务清点或部署。
- (3) 单击"部署"链接,弹出如图 [3-25](#page-50-1) 所示的对话框。查看 HDM 的可用版本信息是否符合要求, 如果符合要求,勾选目标服务器。

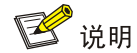

部署时,FIST 会自动勾选可用版本高于安装版本的组件。

#### <span id="page-50-1"></span>图3-26 固件版本信息

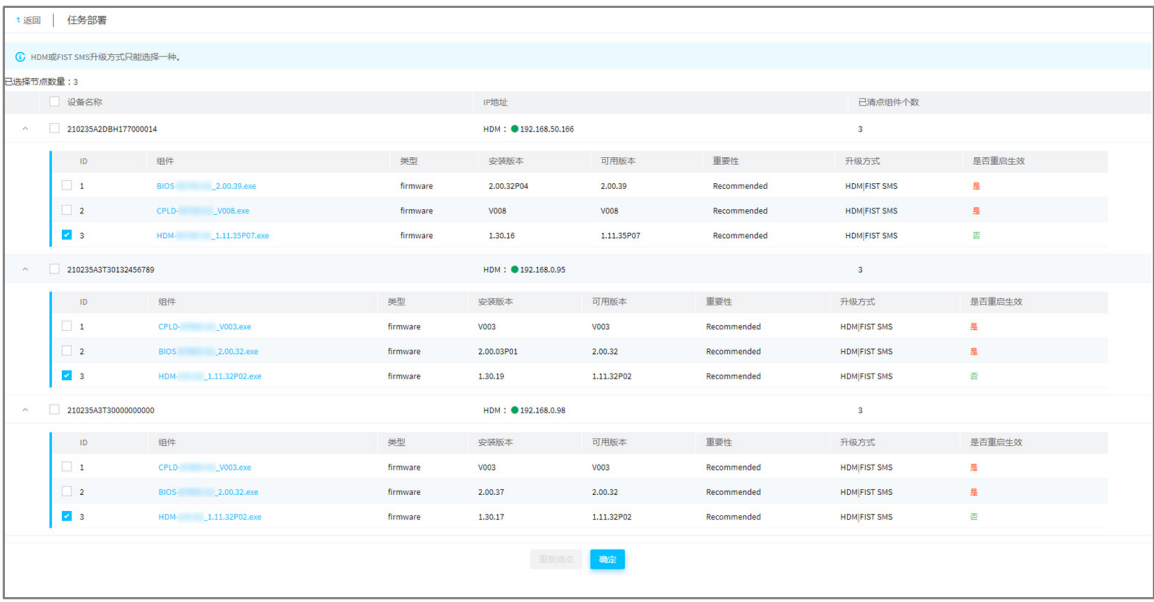

- (4) 单击<确定>按钮,开始部署。
- (5) 部署完成后,可单击操作栏对应的"日志"链接。
- (6) 进入任务部署日志页面,查看组件部署的情况,如果部署失败,点击部署失败链接可查看失 败原因,并对升级失败的设备重新进行清点和部署。
- 5. 新固件生效方式
- (1) 通过 FIST 升级 HDM 时,升级完 HDM 备分区后默认不重启 HDM,需重启 HDM,并再次升 级 HDM 以保证主备分区版本同步。
- (2) 批量重启 HDM 的方法如图 [3-26](#page-51-2) 所示:
	- a. 在 FIST 服务器管理页面, 选择设备。
	- b. 单击<更多>按钮。
	- c. 在下拉列表中选择"重启 HDM"。

图说明

- HDM 重启过程中与 FIST 连接会断开,此为正常现象。此过程需要几分钟,请耐心等待页面上 设备连接状态灯变成绿色,再等待 1 分钟左右后进行下一步操作。
- 如果更新其他固件后需要批量重启服务器,可以单击图 [3-27](#page-51-2) 中<更多>按钮,选择<电源管理> 按钮,最后单击<立即重启>按钮批量重启服务器。

#### <span id="page-51-2"></span>图3-27 批量重启 HDM 示例

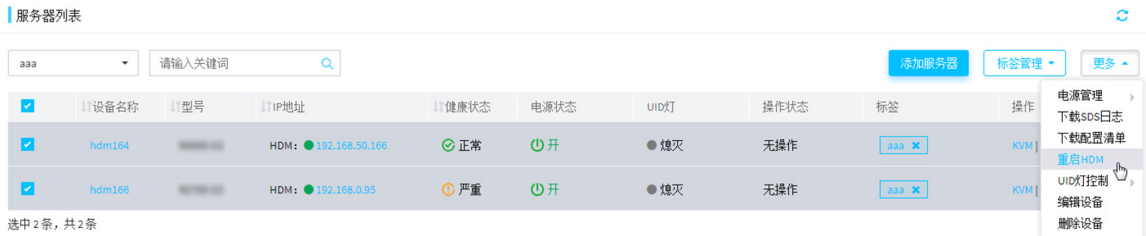

(3) 升级完成后,可登录 HDM 页面,单击[维护/重启固件]菜单项,进入重启固件页面,确认 HDM 主备分区版本是否升级成功,操作详见《HDM 用户指南》。

## 3 提示

如果批量更新了其他固件,用户也可以通过再次执[行清点并部署节点组操](#page-42-1)作来验证更新后的版本信 息,在"任务部署"的对话框中查看固件的"安装版本"和"可用版本"是否一致,如果一致则说 明更新成功。

#### <span id="page-51-0"></span>3.4 离线固件更新

#### <span id="page-51-1"></span>3.4.1 操作场景

本功能用于指导工程师通过离线固件更新功能,对单台或多台服务器的固件进行批量更新。更新过 程中无需人工值守,全程自动更新。

#### <span id="page-52-0"></span>3.4.2 准备工作

- 启动 FIST, 登录 FIST Web 界面, 具体方法请参见《FIST 用户指南》中的"登录 FIST"章 节。
- FIST 已完成["添加设备"](#page-34-0)和"上传 REPO [镜像文件"](#page-37-0)操作。
- 固件更新过程会自动重启服务器。
- 离线固件更新前,请确保服务器未使用 KVM 挂载镜像,且未连接包含启动项的光驱,否则会 导致更新失败。
- 建议使用 HDM 专用网络接口更新固件。

#### <span id="page-52-1"></span>3.4.3 操作步骤

- (1) 单击[菜单/部署/固件更新]菜单项,选择"离线固件更新"页签,进入离线固件更新页面。
- (2) 选择目标服务器,单击<更新固件>按钮,在弹出的如图 [3-27](#page-52-2) 所示的对话框中,选择已上传含 有 LiveCD 的 REPO 文件,单击<确定>按钮开始更新。更新过程将自动运行,无需手动操作。

3 提示

选择设备时,可通过筛选标签、在搜索框中输入关键字,快速搜索到目标设备。

<span id="page-52-2"></span>图3-28 离线固件更新

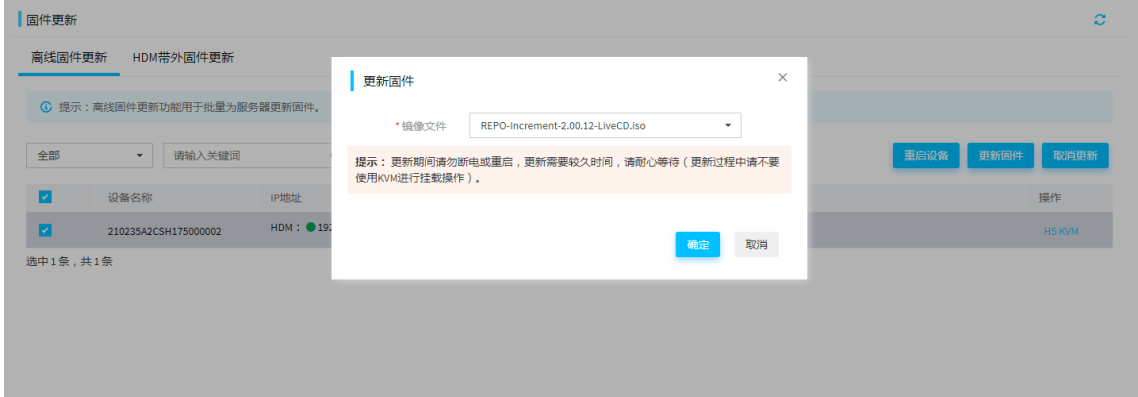

(3) (可选)更新过程中会显示更新进度。单击设备右侧的<H5 KVM>链接,查看详细的固件更新 情况。

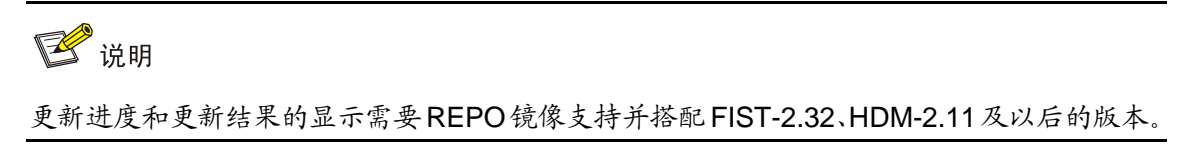

- (4) (可选)更新完成后,可以单击更新状态列中的"更新完成"或者"更新失败"链接可以查 看固件更新汇总的情况。
- (5) 部分固件需要重启服务器后生效。选中已更新完成的设备,单击<重启设备>按钮。在弹出的 提示框中,单击<确定>按钮,重启服务器。

## <span id="page-53-0"></span>3.5 HDM带外固件更新

#### <span id="page-53-1"></span>3.5.1 操作场景

本功能用于指导工程师通过 HDM 带外固件更新功能,对单台或多台服务器的固件进行批量更新。

图说明

HDM 带外固件更新功能需要配合 iFIST 软件才能实现,如果服务器不支持 iFIST, 则无法通过本功 能功能更新服务器固件。

#### <span id="page-53-2"></span>3.5.2 准备工作

- 启动 FIST, 登录 FIST Web 界面, 具体方法请参见《FIST 用户指南》中的"登录 FIST"章 节。
- FIST 已完成["添加设备"](#page-34-0)和"上传 REPO [镜像文件"](#page-37-0)操作。
- 请确保服务器已安装 HDM-2.52、iFIST-1.32 及以后版本的固件。

#### <span id="page-53-3"></span>3.5.3 操作步骤

<span id="page-53-4"></span>(1) 单击[菜单/部署/固件更新]菜单项,选择"HDM 带外固件更新"页签,进入 HDM 带外固件更 新页面,如图 [3-28](#page-53-4) 所示。

#### 图3-29 HDM 带外固件更新

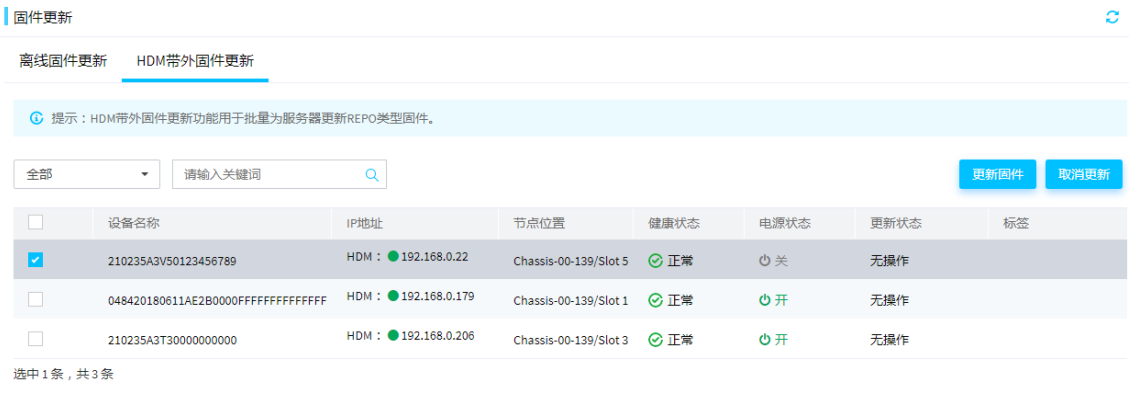

(2) 选择目标服务器,单击<更新固件>按钮,在弹出的对话框中选择 REPO 文件,设置相关参数, 如图 [3-30](#page-54-0) 所示。

3 提示

- 选择设备时,可通过筛选标签、在搜索框中输入关键字,快速搜索到目标服务器。
- 镜像文件只展示不大于 300M 的 REPO 镜像,非 REPO 镜像或大于 300M 的 REPO 镜像在镜 像文件列表里不会展示。

<span id="page-54-0"></span>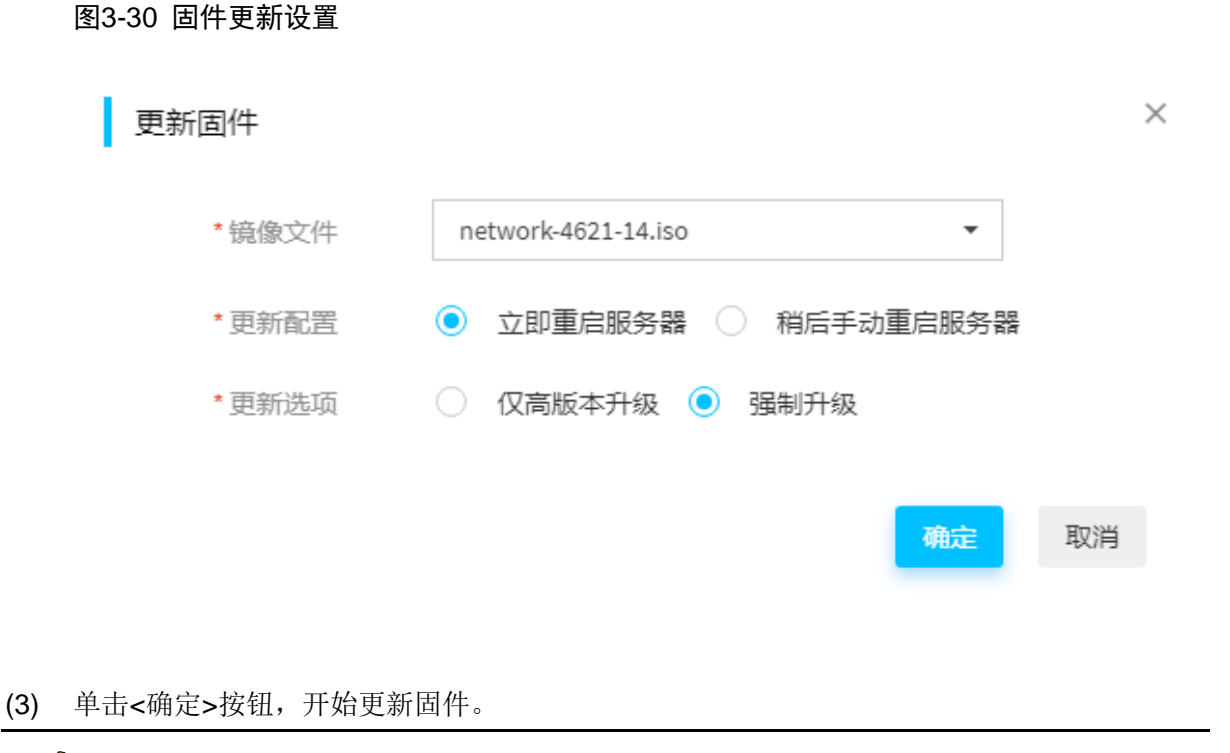

■ 说明

单击<取消更新>按钮,可以取消当前更新进程。如果固件更新状态已处于"校验升级文件"之后, 将无法取消更新。

(4) 如果图 [3-30](#page-54-0) 中的更新配置选择的是"立即重启服务器", 当图 [3-28](#page-53-4) 中"更新状态"显示"更 新完成"时,说明固件更新完成。如果图 [3-30](#page-54-0) 中的更新配置选择的是"稍后手动重启服务器", 则需要登录 HDM Web 进入操作日志页面, 查看固件更新结果。